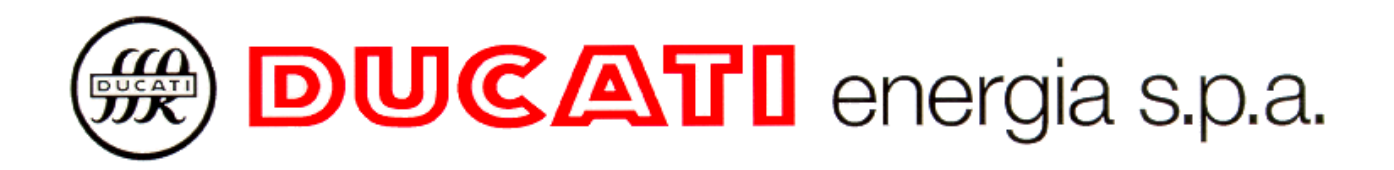

Via M.E. Lepido, 182 - 40132 BOLOGNA Casella Postale (PO BOX) 4052 BorgoPanigale

Phone: 051 404140 - Fax: 051 402040 - WEB: www.ducatienergia.com

# **WarpNet V2.9**

# USER'S MANUAL

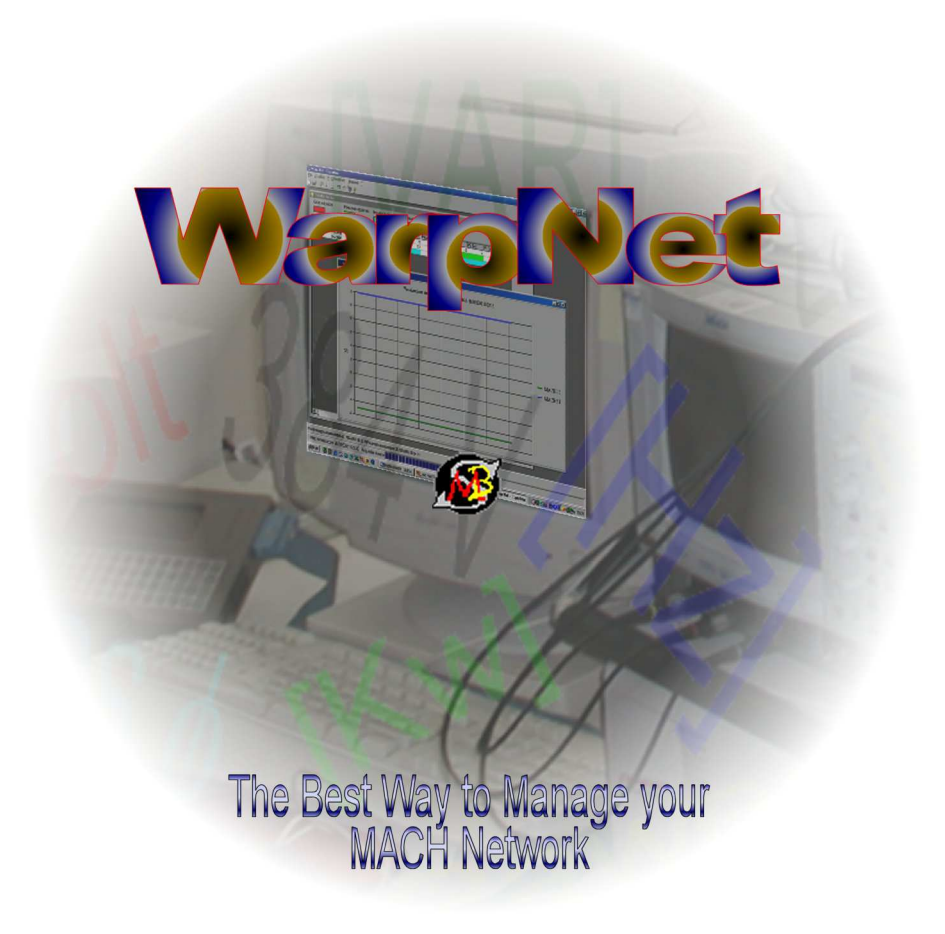

05/2014

# **TABLE OF CONTENTS**

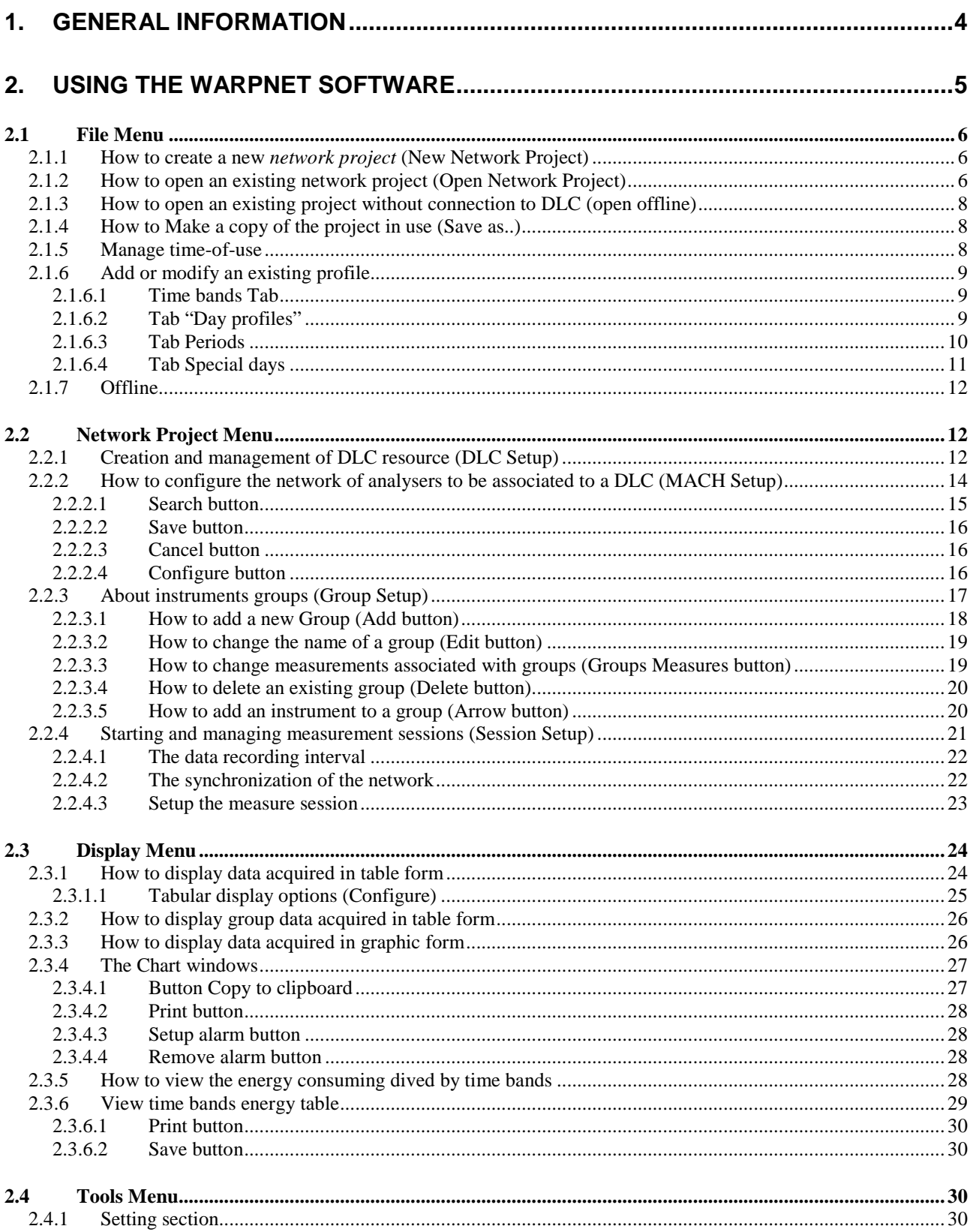

# **WarpNet V2.9**

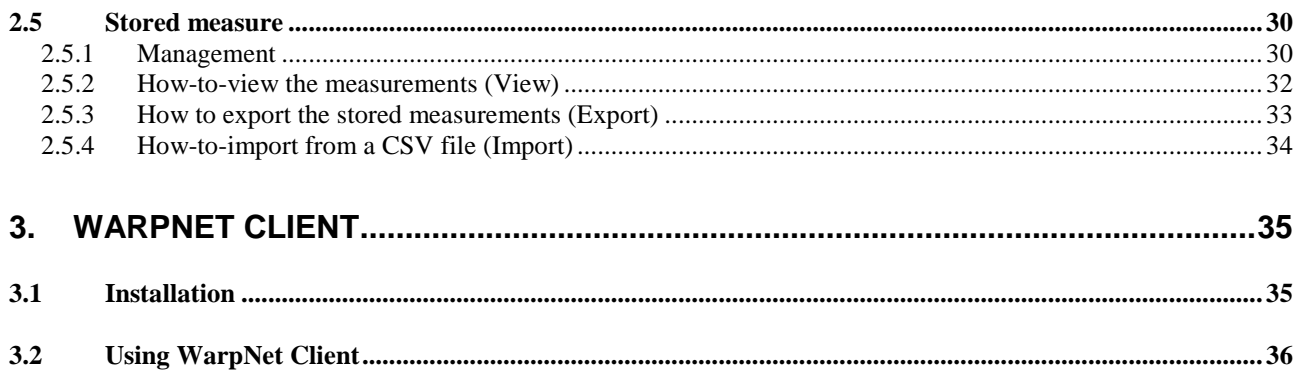

#### **Installation**

In order to run WarpNet you will require:

- a PC with Windows Xp with Service Pack 2. Windows 7/8. Windows Vista is not supported
- at least 512 MB of RAM;
- at least 500 MB of free space on hard disc
- screen resolution at least  $1024x768$

Before installing WarpNet close all application running on the PC.

#### **To install WarpNet**

Run setup\_WarpNet.exe as an administrator.

#### **To remove WarpNet**

Run Remove WarpNet or use the control panel.

#### **Update WarpNet**

If the previous version is 2.8 or before:

- uninstall the old program using the control panel
- install the new WarpNet program
- move the folder containing the network projects in the new data folder created at install time.

# **1. General information**

WarpNet software is designed to provide user-friendly control over networks of analysers connected to a PC. The software utilises the serial ports or the Ethernet network in order to communicate with the instruments. It can manage all the instruments of the Ducati Family:

- MACH 20/30/Smart, Smart 96, Smart Più e Smart 96 Più
- RMI/Rego
- DAT Più (integrated instrument)
- Duca LCD96 e Duca-LCD
- DUCA47-72

The software is able to get the type of the instruments connected to the network in order to enable highly-selective handling, e.g. make available for selection only such measurements as can actually be used with that particular instrument.

In order to communicate with the instruments you could use:

- Ducati "DLC" RS232/RS485 converters
- Ducati "DLC" Ethernet/RS485 converters
- DAT Più data-logger
- A USB to RS485 converter. Please not that not all these converter work reliably

The program supports a large number of instruments, 98 for each DLC, but large network require a long acquisition cycle time, and the PC may look blocked.

WarpNet has three main operations:

- 1. Display the current situation in table form.
- 2. Store and export a set of measurements associated with the instruments and groups of them.
- 3. Display the progression in time of a quantity in graphic form.

# **2. Using the WarpNet software**

Start the WarpNet program from the Start menu selecting Programs->Ducati->WarpNet. The first window shown will be the one of FIG. 1.

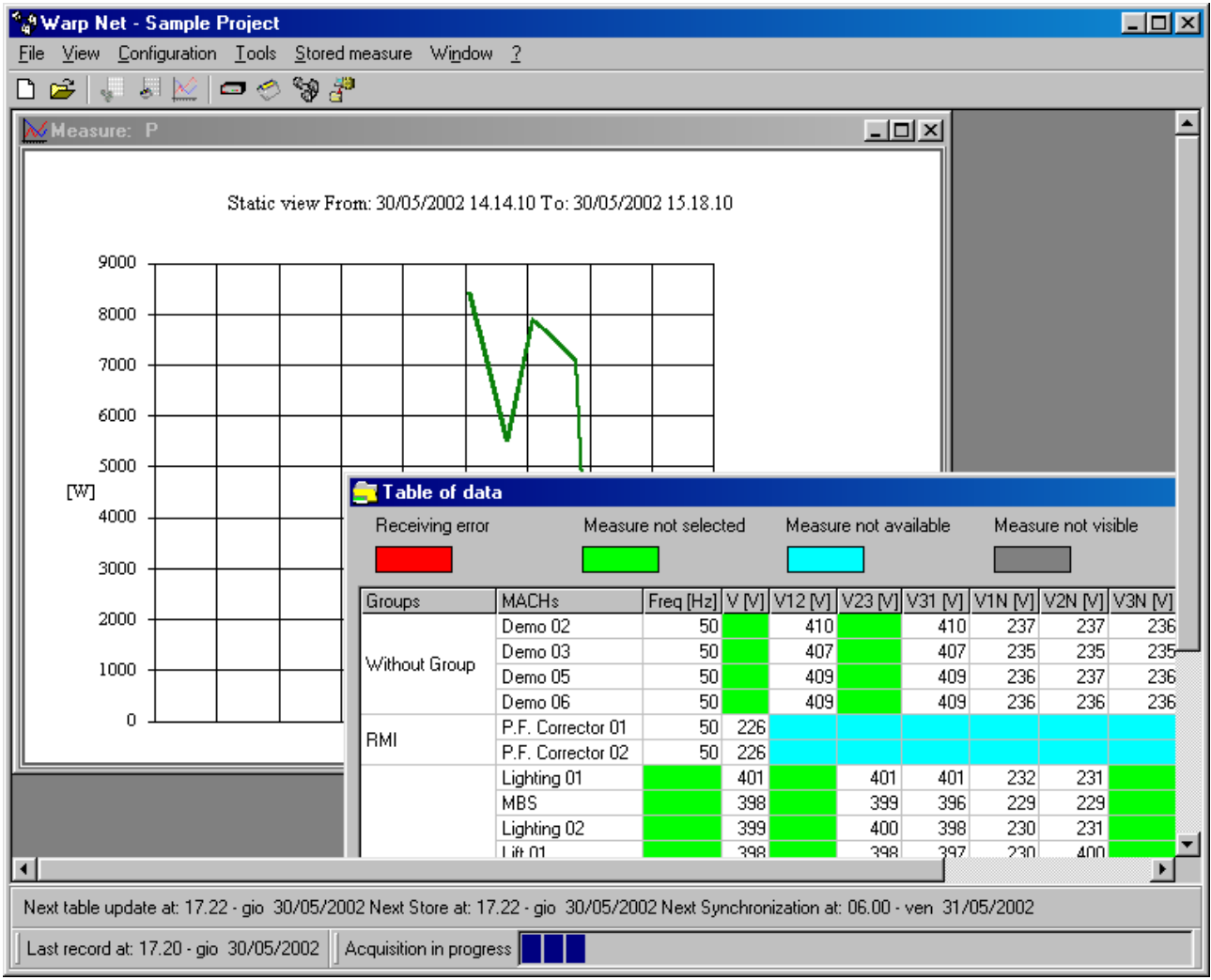

**FIG. 1** 

To automatically start WarpNet and open a project add Warpnet to the AutoStart menu and add the project full path to the command line, i.e.

C:\Programs\Ducati\WarpNet.exe C:\Programs\Ducati\WarpNet\test\bigspa.wnp

# **2.1 File Menu**

This menu entry handles the instrument network and the time of use setup.

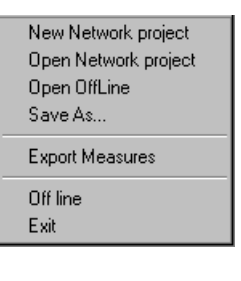

**FIG. 2** 

#### **2.1.1 How to create a new network project (New Network Project)**

To create a network of instruments project select New Network Project from the File menu or click the  $\Box$  button on the toolbar.

The following window will appear in which a name should be entered; this name will be used to create the directory and give a name to the project files.

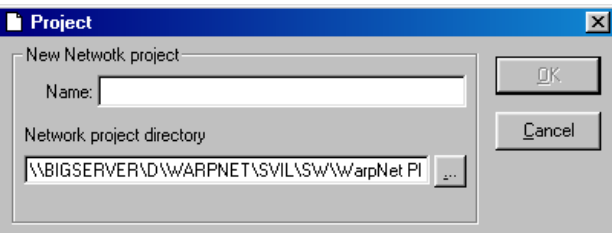

**FIG. 3** 

# **2.1.2 How to open an existing network project (Open Network Project)**

Select File->Open Network Project from main menu or the  $\mathbb{R}^2$  icon on the toolbar. The standard dialog box for opening files will appear.

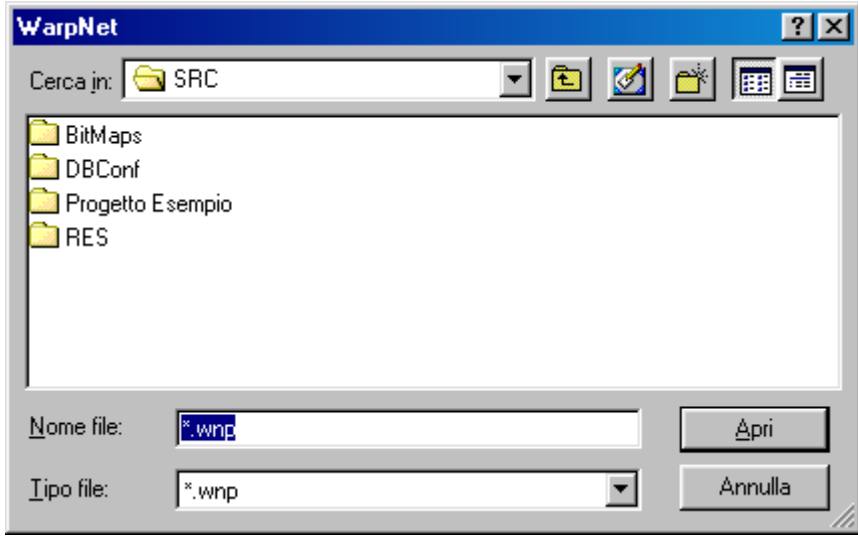

**FIG. 4** 

After opening the file, the software will restart from where you left off.

A quick way to delete a folder from the list and send to the recycle bin is to select it and use the DELETE key following which the Confirm File Delete box will appear.

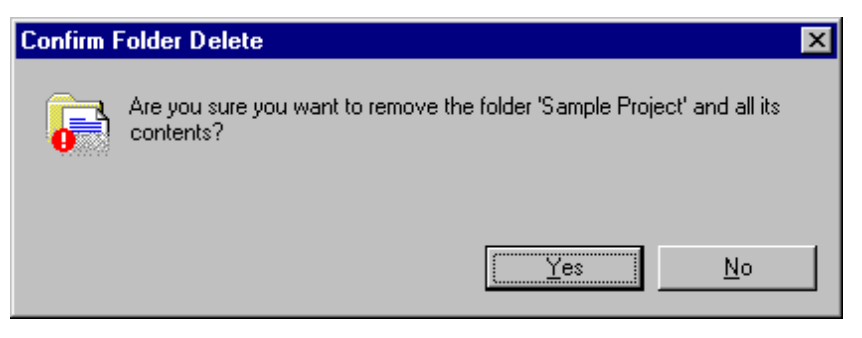

**FIG. 5** 

**WARNING : This will result in the permanent deletion of all information about network configuration and all measurements taken, thus freeing up space on the hard disk.** 

# **2.1.3 How to open an existing project without connection to DLC (open offline)**

This menu entry allows to open a WarpNet's file without connecting with the instruments. Only this subset of the operations will be allowed.

- Static Graphs
- Database Management
- Modify the group association

# **2.1.4 How to Make a copy of the project in use (Save as..)**

To make a global copy of the project including the data use the Save As menu. This may be used to make a backup copy of the project and the data.

# **2.1.5 Manage time-of-use**

Warpnet can manage any time-of-use profile and can generate a file or a print of energy consuming divided for each period.

The following dialog window allows to select the profile.

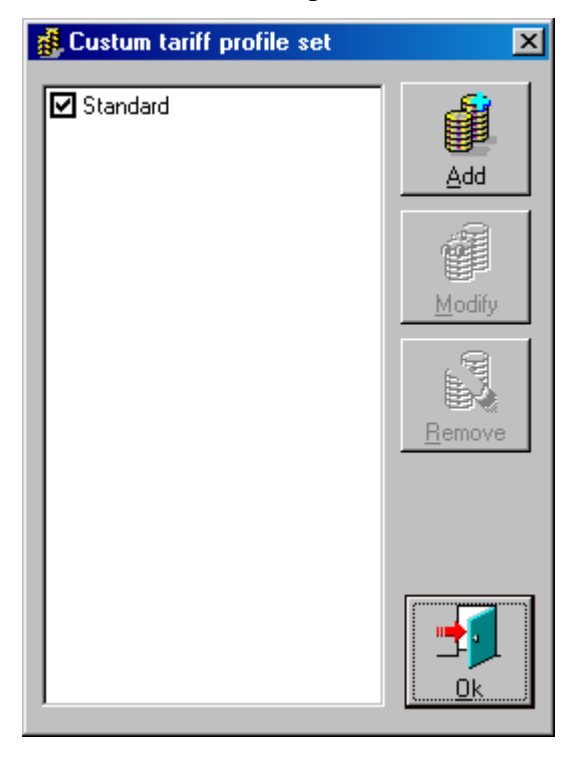

**FIG. 6** 

Using this interface you can:

- Add a new profile.
- Modify an existing profile.
- Remove an existing profile.

# **2.1.6 Add or modify an existing profile**

Every time-of use profile has

- The Time bands with the rates.
- The profiles in a day
- The periods when the profiles are used
- The special days.

### **2.1.6.1 Time bands Tab**

This tab manages the Time bands.

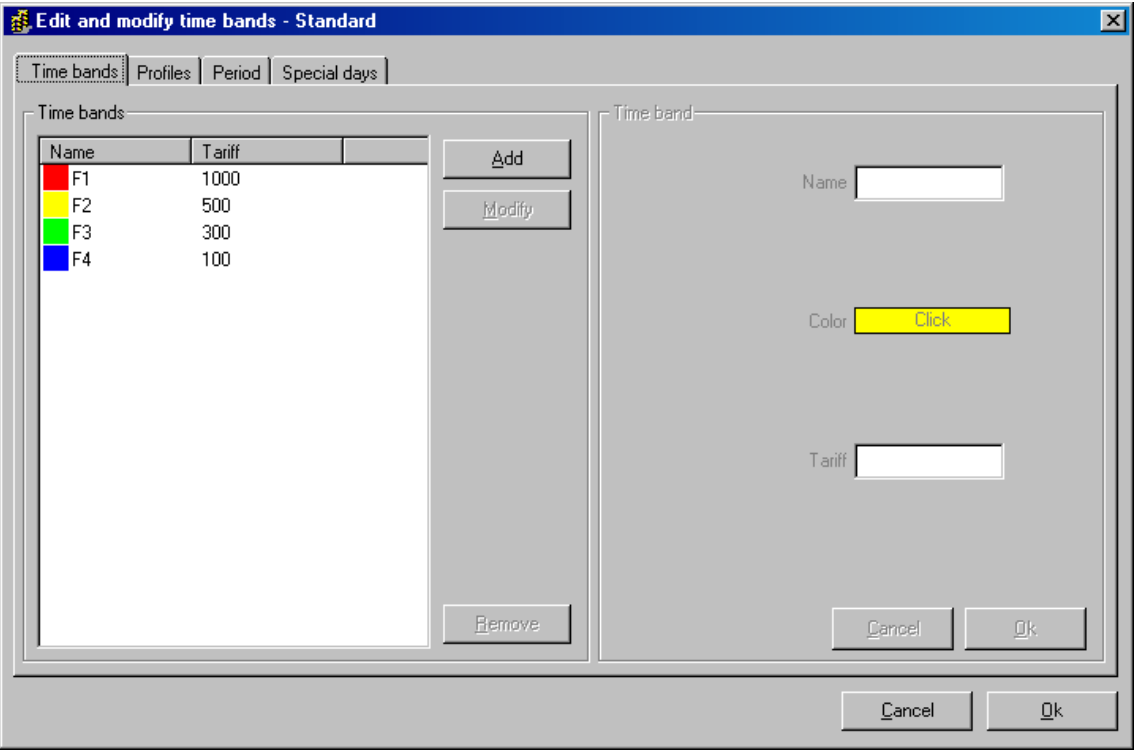

**FIG. 7** 

Press add/modify to add/modify a new or existing time band and insert the name choice the colour and the cost for each KWh.

Use "Del" button to delete a time bands, remember you are not allowed to delete a time band that is used in a day profile.

### **2.1.6.2 Tab "Day profiles"**

This tab manages day profiles. It's possible to create profile using the periods previously inserted. You need to create one profile for each different prototype day.

Select a profile and associate it to an hour.

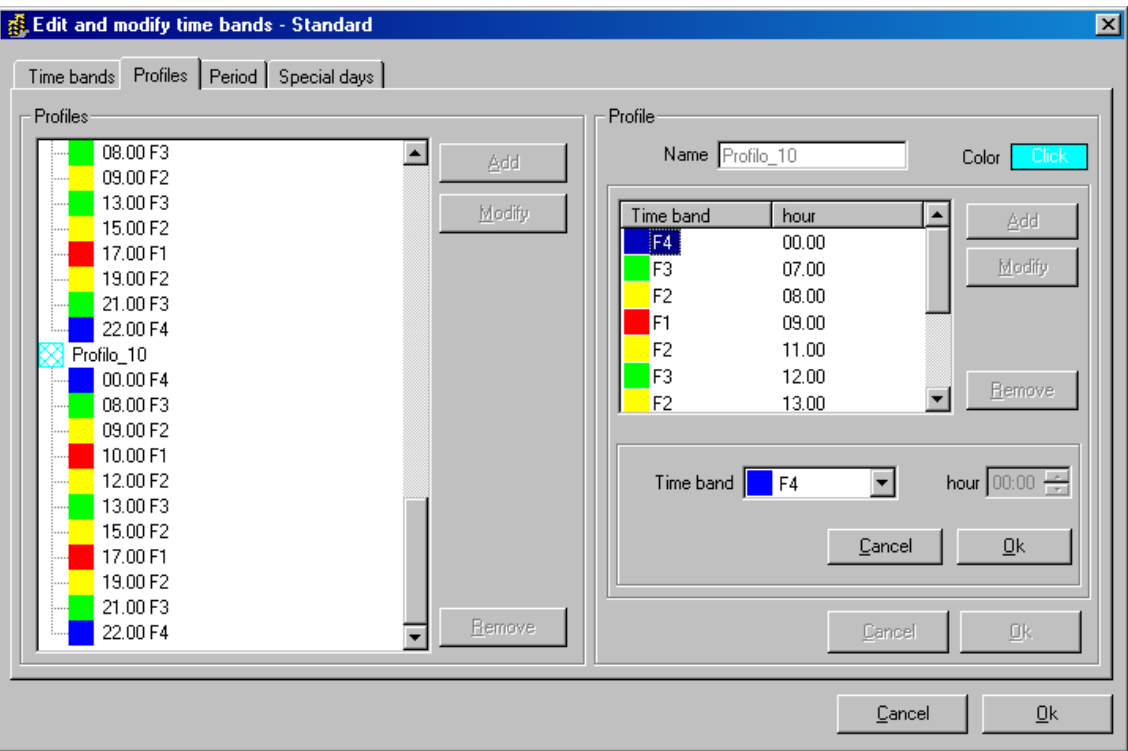

**FIG. 8** 

For example in profile 10: the F4 time band is used from 00 AM to 8 AM and from 10 PM to 00 AM.

Use "Del" button for delete a profile, remember you are not allowed to delete a profile used in Periods section.

# **2.1.6.3 Tab Periods**

In this tab is possible to assign each profile previously inserted to a period of the year. Select the date for the beginning of new period and For each day of the week select a day profile.

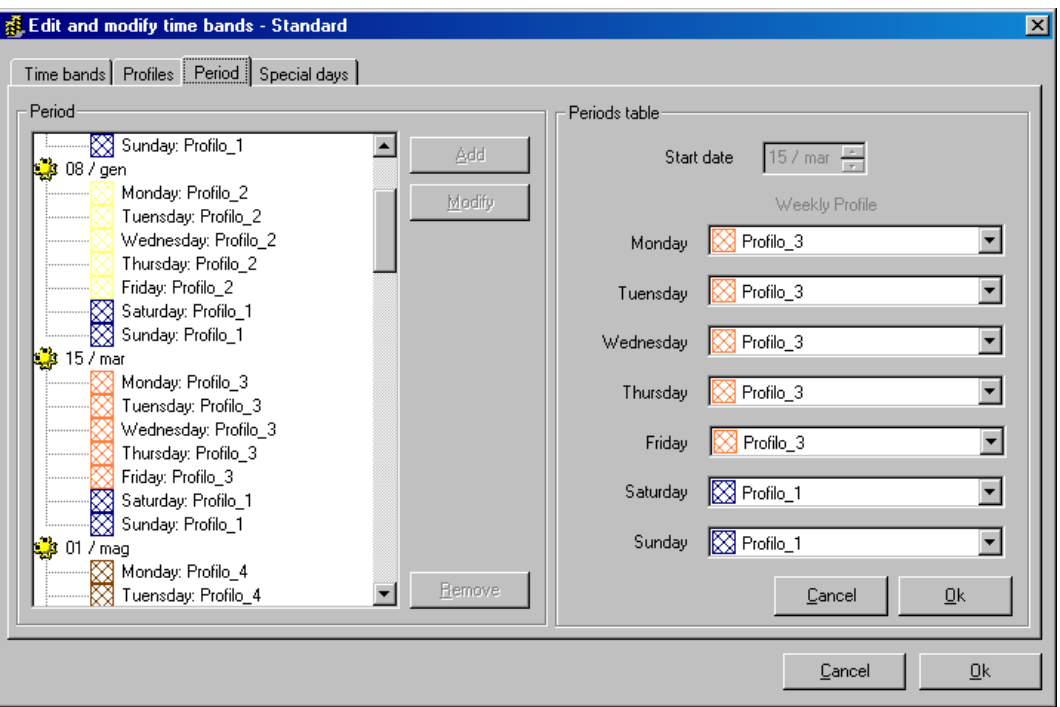

**FIG. 9** 

Look at previously figure, on the left side the are current assignment. Select modify or add for view and modify on the right side the weekday assignments.

# **2.1.6.4 Tab Special days**

In this tab is possible to assign a profile to a particular day of the year, like Christmas.

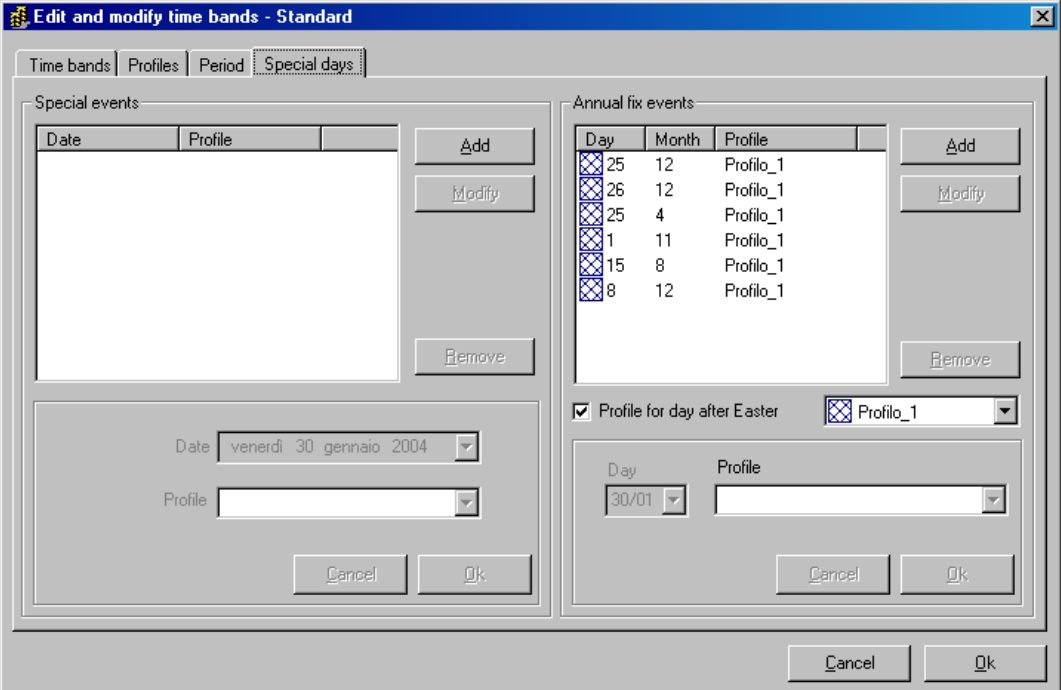

**FIG. 10** 

On the left is possible to assign a profile to a particular day of specific year and it will be used one time only for that particular date. On the right are listed all annual fix day, every year on that days it will be used the profile assigned. Note "Profile for Easter Monday", Warpnet finds Easter and allows to assign a profile for the monday after.

# **2.1.7 Offline**

Activating this option will stop the acquisition. In this mode WarpNet closes all the connections, communication ports are freed and all commands that require a connection with the instruments are disabled. Use this command when it is necessary to modify the structure of the Network. Using "Open offline" (see Cap.2.1.3) this is automatically enabled.

# **2.2 Network Project Menu**

This section of the main menu handles network configuration. Any change to this using one of the Menu commands will lead to acquisition being suspended and if a network configuration is already operative the following dialog box will appear...

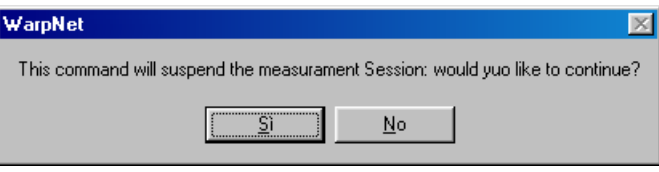

**FIG. 11** 

... click Yes to display the previously selected configuration interface and halt acquisition.

### **2.2.1 Creation and management of DLC resource (DLC Setup)**

Situated between PC and analyser network, the DLC is the RS232/RS485 signal converter that converts the signal of the PC serial port from standard RS232 to RS485. It should be noted that subject to disabling its store function, the "Dat Più" data-logger can also be used for this purpose, albeit with a few network speed restrictions.

If you have already completed the configuration of a network, but would like to expand it by adding a DLC to a free serial port, you can do so, but during configuration of this new resource acquisition will not be possible. If you find yourself in this situation and run the DLC Setup command from the Network Project menu, the following window will appear.

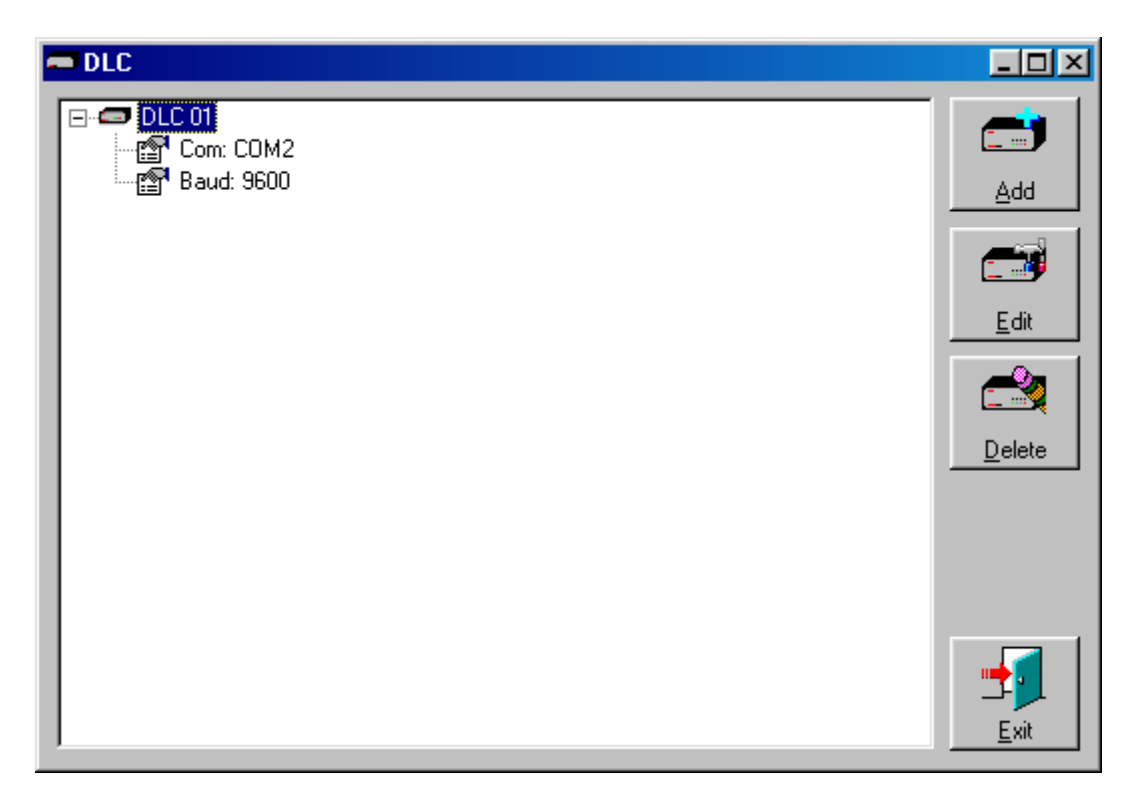

**FIG. 12** 

This displays the DLCs that have already been configured. By clicking the plus sign you can see various properties of the DLC-PC connection. On the right there are 4 buttons whose functions are described below:

- **Add:** adds a new DLC to the network configuration.
- **Edit:** Changes the configuration of the DLC selected (becomes active when a DLC is selected from the list).
- **Delete: Irrecoverably** deletes DLC from network including configuration of associated instruments and also deletes from database all related data regarding the measurements taken.
- **Exit:** exits display mode in order to enable acquisition to resume or allow the user to modify others parts of the configuration.

When clicking Add or Edit a dialog box appears that allows you to set the attributes of the connection with the DLC.

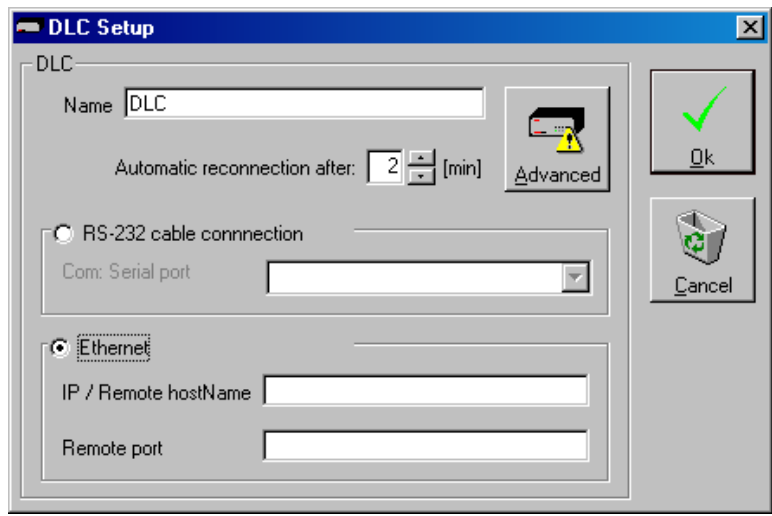

**FIG. 13** 

The user must enter the Name (numbers or letters or both) to be assigned to the DLC and choose the type of connection between PC and DLC. The software will automatically prevent the user from assigning the same resource to two different DLCs.

For example, if choosing Resource COM 1 for the DLC named "ONE" and a modem is installed on that port, the resource COM1 will no longer be available to the DLC named "TWO", either amongst the serial ports or as a modem.

Select Ethernet option if you have a DLC – Ethernet code 458001220. The default IP for this module is 192.168.5.245 with 2000 as port.

No limit for DLC connected are implemented. But you can connect max 98 instrument for each DLC.

Having chosen the type of connection, the Advanced button will be enabled with which the user can set the length of the timeout regarding use of the serial line for data transmission.

Changes to this parameter are somewhat critical and could cause a malfunction during acquisition.

#### **2.2.2 How to configure the network of analysers to be associated to a DLC (MACH Setup)**

Having set DLC attributes, the user can set up the network of analysers connected to it by using the MACH Setup command from the Network Project menu of the main control panel, thus opening the "MACHs Configuration" window.

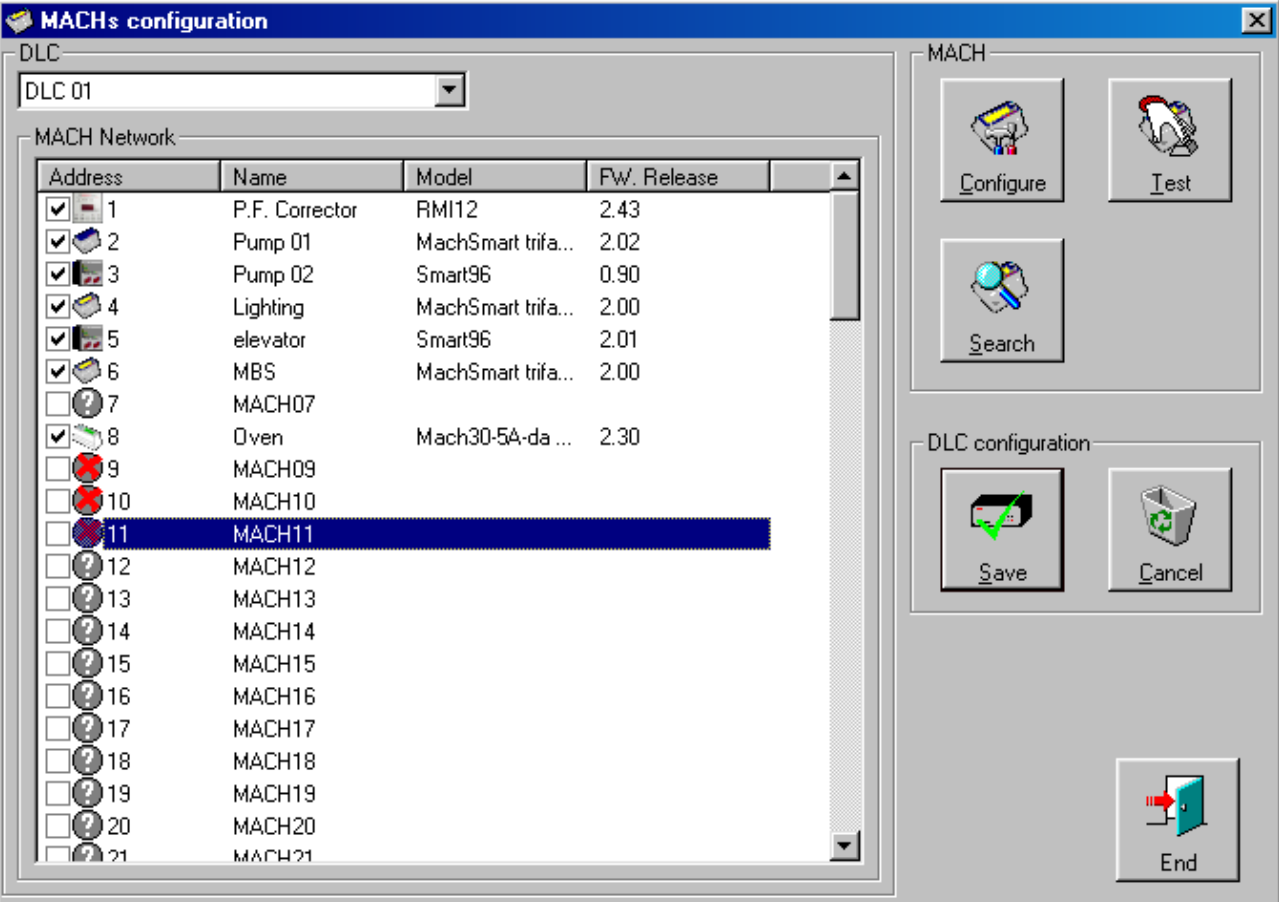

**FIG. 14** 

Clicking the pointer arrow of the DLC box will open the drop-down list of names of configured DLCs. Having selected the name, you can access the MACHs installed on the respective RS485 line. In the example above, a DLC named "DLC 01" is selected. This operation will enable the Search button.

# **2.2.2.1 Search button**

This command enables WarpNet to analyse the network of instruments in order to identify connected MACHs on the basis of their address. In fact, the MACH list contains three types of icon.

- The question mark  $\Box$  indicates that no check has ever been carried out on that address, therefore the system does not know whether a MACH exists.
- The red  $X \cup Y$  indicates that an unsuccessful attempt has been made to interrogate the MACH at that address, therefore the system considers that instrument either absent or out of service and it will be deleted should it have been present amongst those available in the network.
- The corresponding icon for each instrument of the Ducati family: an icon has been inserted showing its photo, e.g.  $\bullet$  for MachSmart 96.

In order to complete these details, two additional columns are provided that advise the type of instrument and the Firmware version contained therein<sup>i</sup>.

The search can last twenty seconds or more for networks with dozens of instruments and when it has been completed a list of all instruments correctly inserted in the network will appear in the "MACH Network" window. Choosing a MACH will enable the buttons on the right that are used to configure and check.

Following any change to the configuration in the Network box, the Save and Cancel buttons are enabled.

### **2.2.2.2 Save button**

This command allows you to save network configuration as it currently stands.

# **2.2.2.3 Cancel button**

This command allows you to restore the last configuration you had saved.

# **2.2.2.4 Configure button**

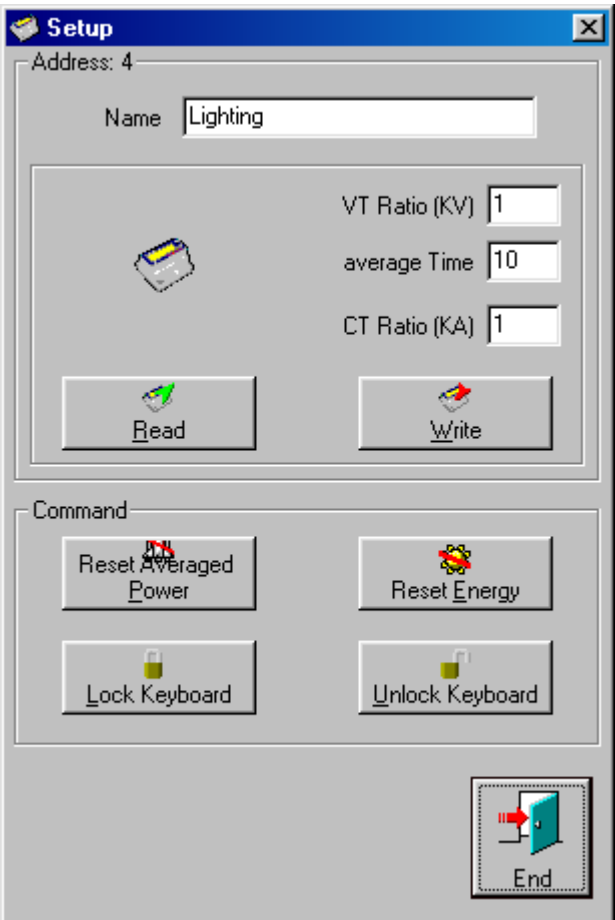

**FIG. 15** 

 $\overline{a}$ <sup>i</sup> If required, the software will also support new DUCATI instruments released on a subsequent date. A standard icon will appear to indicate that it does not have the specifications of that particular instrument in its database.

This command offers the possibility of configuring several essential Ducati instrument parameters, as well as sending the most common commands, such as write and read, to a predetermined instrument: transformation ratio (KV) of the voltage transformer connected to the voltmeter inputs, average value calculation time and transformation ratio (KA) of current transformer connected to the ammeter inputs.

**How to change the name of Instruments:** write the new name in the Name box.

**Read button:** This command simply updates the three fields displayed in the box by communicating directly with the instrument in question using Ducati protocol.

**Write button:** This command sends to the instrument selected the parameters entered in the various boxes. Having finished programming, automatic reading takes place in order to be able to receive confirmation as to whether or not said programming of the instrument has been successful.

**Reset Avg Power button:** This command irreversibly resets average and maximum average power of the instrument under examination. We would remind you that subsequent updating of the quantity will occur at the end of the period set as *average time* with effect from the moment in which reset takes place.

**Reset Energy button:** This command irreversibly resets the energy meter of the instrument under examination. We would remind you that subsequent updating of the quantity will occur as soon as the instrument registers the minimum quantum of energy.

Lock keyboard button: The "lock keyboard" locks the *Setup* menu key on the instrument. It will remain locked until you send the unlock command (see below) or switch the instrument off and back on again.

**Unlock keyboard button:** This command enables the *Setup* menu key on instrument.

#### **2.2.3 About instruments groups (Group Setup)**

From all networks configured by the user with WarpNet it is possible to select instruments whose measurements are of special significance in order to form separate groups; e.g. from a network of instruments installed throughout the company you might wish to highlight the data regarding the instrument group situated in the MV/LV transformer substations. The groups in this software are merely treated as instrument **grouping rules** and although some measurements are associated, in actual fact nothing is stored. \ are generated by recalculating on each occasion the sum of stored measurements associated with the instruments from which they are obtained. Each change made to composition and number of groups will not result in any change to previouslystored measurements. This means that if we create a group after recording for two months, all measurements will be recalculated (when necessary) and despite not having previously been configured, it will have a record of these last two months; likewise, if we delete a group and then recreate it exactly the same as it was before, this will retain all data.

In order access group creation and management functions you first need to create a DLC resource (see Chapter 2.2.1 *Creation and management of DLC resource (DLC Setup)*) and set up an Instrument Network (see Chapter 2.2.2 *How to configure the network of analysers to be associated to a DLC (MACH Setup)*), following which you can go to the main menu and click Network Project -> Group Setup.

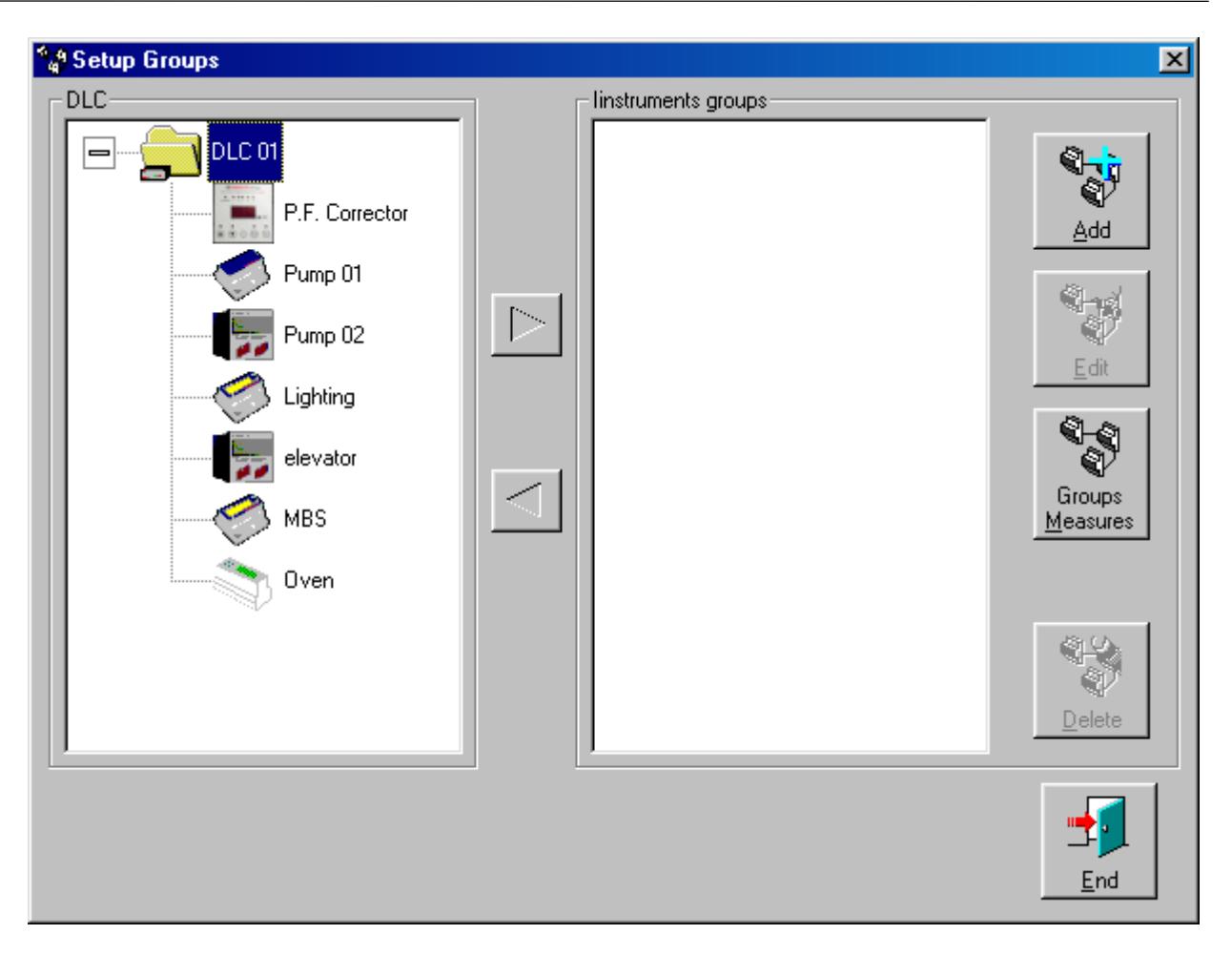

**FIG. 16** 

The screen is divided into two sections, on the left the DLC installed in the system and on the right the Groups already created, there are also two arrow buttons that allow you to move Network instruments from one section to the other and four other Group Setup buttons.

The DLCs<sup>ii</sup> configured in the system are displayed on the left. In this tree-like arrangement leaves are used to depict the instruments connected on the RS485 line corresponding to the DLC representing the root. Instruments connected to two different DLCs can also be associated to a group.

The right-hand section shows the names of previously-created Groups present as roots and the instruments associated to them as leaves. It should be noted that two copies of the same MACH cannot exist, in fact, those on the left are considered as not being assigned to any group, whilst those on the right as associated to the respective group. An instrument cannot be associated to two different groups, so this means that a MACH is either displayed on the left (no group) or will be situated on the right.

### **2.2.3.1 How to add a new Group (Add button)**

To add a new group to those present, you need to give it a name using the following box:

 $\overline{a}$  $\mathbf{u}$  By clicking the "+" sign it is possible to expand the icon and see which instruments correspond to that object.

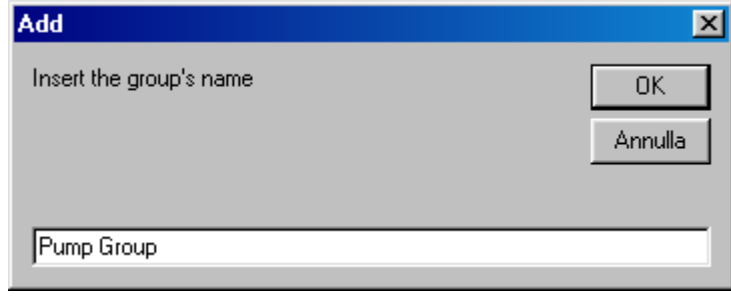

**FIG. 17** 

The new group will be displayed as an icon along with the respective name.

# **2.2.3.2 How to change the name of a group (Edit button)**

This button is used to change the name of a previously-created group. It will only become active if you select a group by clicking with the mouse.

### **2.2.3.3 How to change measurements associated with groups (Groups Measures button)**

Clicking this button accesses the change function for measurements associated with groups by bringing up the following window:

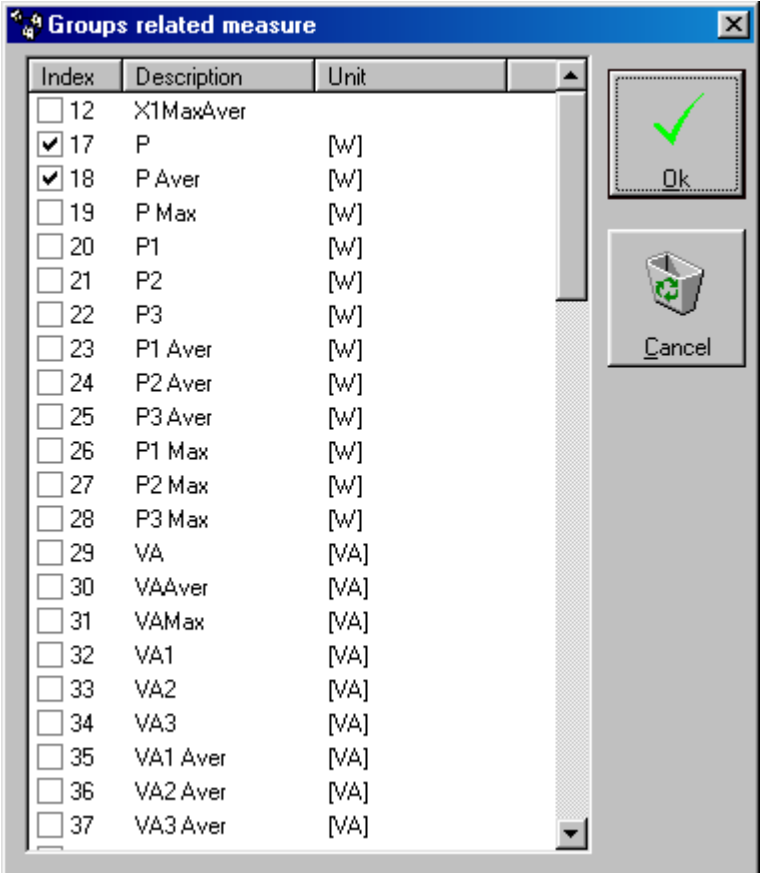

**FIG. 18** 

In this section you can select in the usual manner which measurements are to be associated with the groups. These measurements will be automatically inserted amongst those selectable for all instruments and cannot be deselected whilst selecting the measurements to be registered.

The set of groupable measures are a subset of the measurements made available by the various Ducati instruments. By default *the fundamental measurements associated with a group* are:

- active power
- average active power
- active energy

# **2.2.3.4 How to delete an existing group (Delete button)**

By clicking this button it is possible to delete one of the previously-created groups; in actual fact, this operation will not bring about any change to previously-stored measurements that are not touched in any way. As in the case of the Edit button, this becomes active as soon as an existing Group is selected. If deleting a group containing some MACHs, these are automatically reassociated to the respective DLCs.

# **2.2.3.5 How to add an instrument to a group (Arrow button)**

Having created a group (see Chapter 2.2.3.1 *How to add a new Group (Add button)*), simply select it, choose a MACH from amongst those displayed on the left and click *Right arrow* that will light up in green.

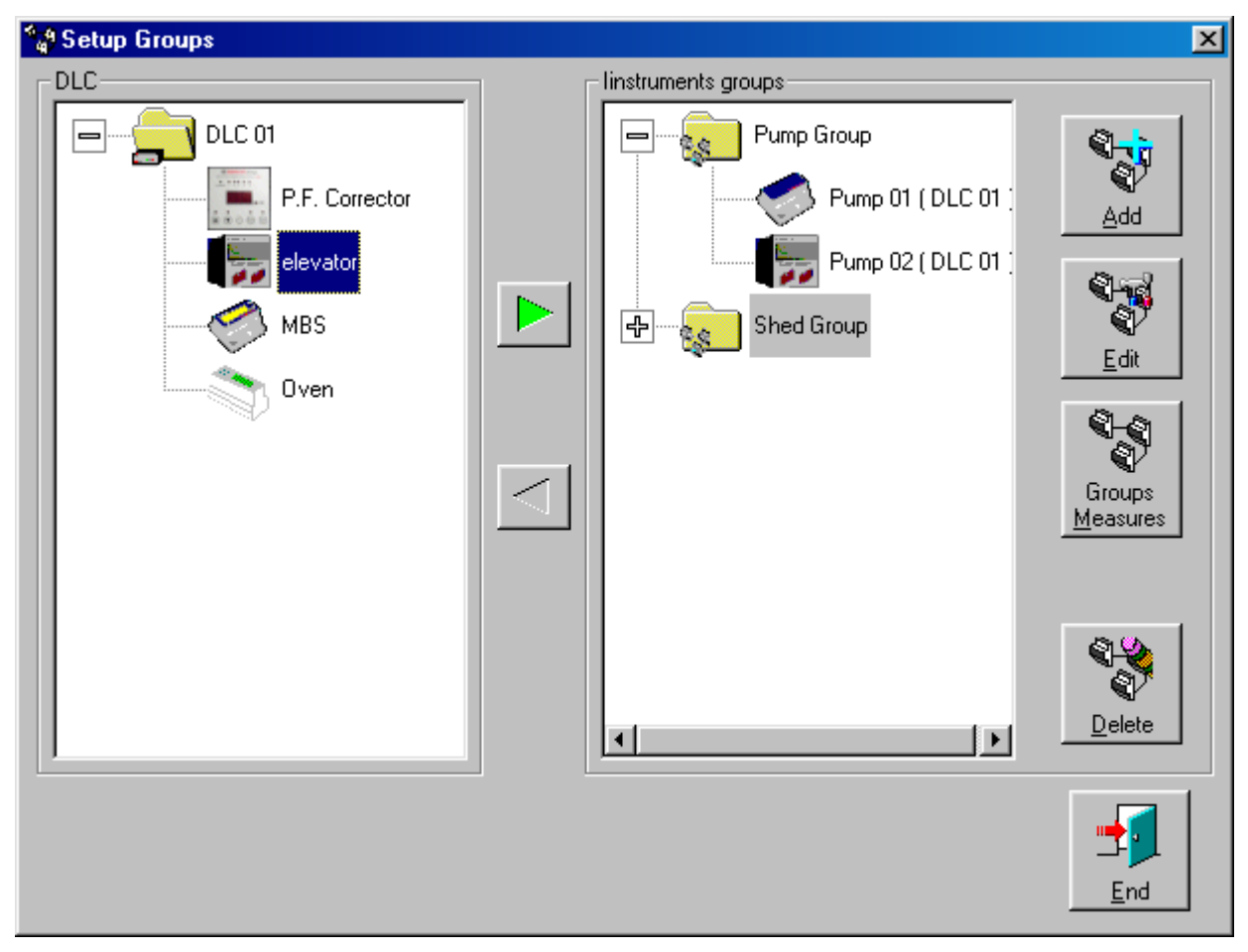

**FIG. 19** 

In this example the MACH (MachSmart 96) known as *Elevator* is about to be inserted in the *Shed Group*.

Likewise, to remove a MACH from a group, simply select an instrument from the panel on the right in order to enable the *Left Arrow* button. In this manner, after clicking the button, the MACH will be reassociated to the respective DLC.

# **2.2.4 Starting and managing measurement sessions (Session Setup)**

In order access "Session Setup" functions you first need to create a DLC resource (see Chapter 2.2.1 Creation and management of DLC resource (DLC Setup)) and set up an Instrument Network (see Chapter 2.2.2 *How to configure the network of analysers to be associated to a DLC (MACH Setup*)). Next, go to the main menu and click Configuration -> Session.

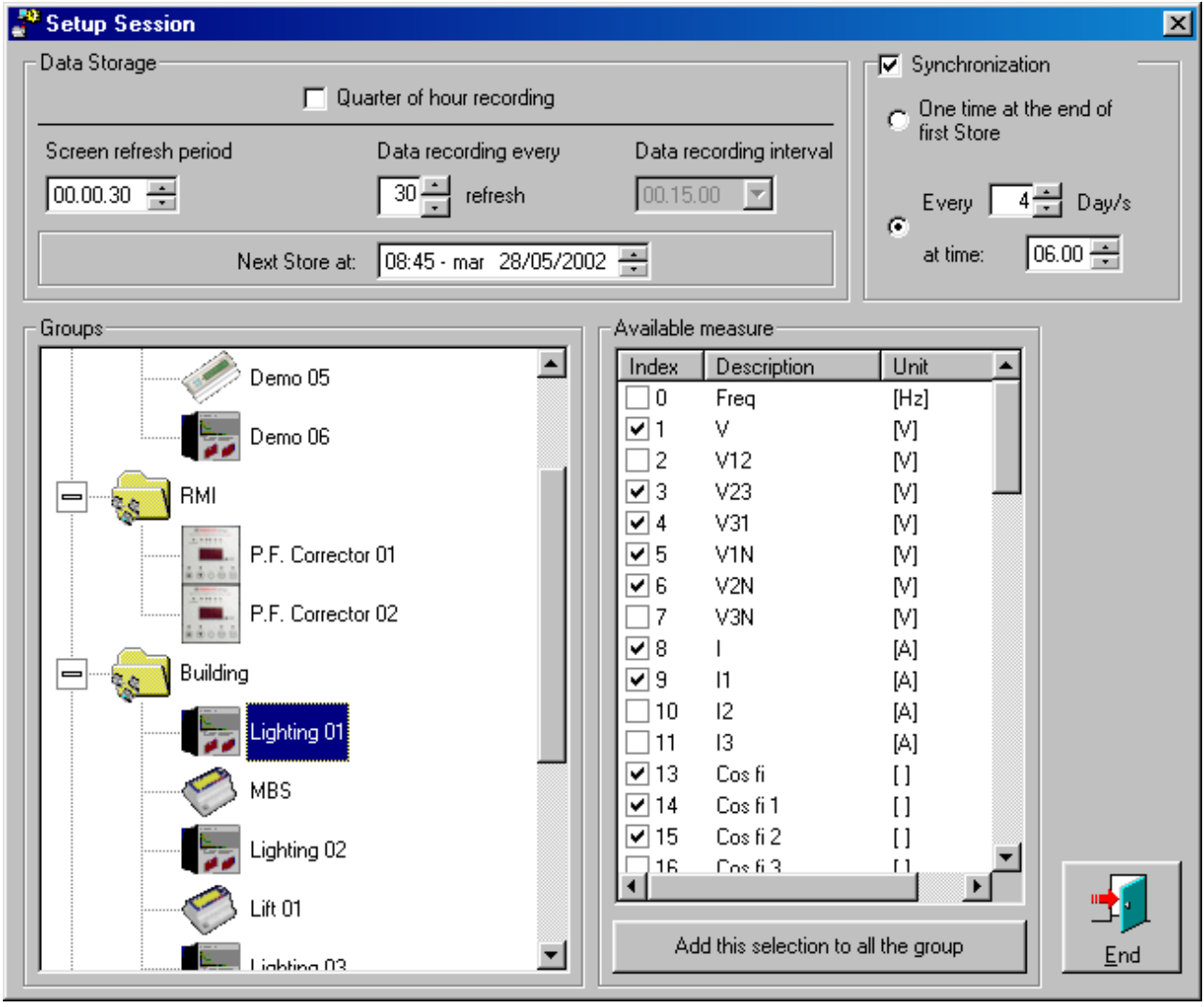

**FIG. 20** 

A session of measurement consists of a set of acquisitions relating to measures and time period that are both user-selectable.

 $\overline{a}$ 

#### **2.2.4.1 The data recording interval**

The user can select the following parameters in the **Data storage** box:

- screen refresh period<sup>iii</sup>
- How many refresh periods must occur before data recording.

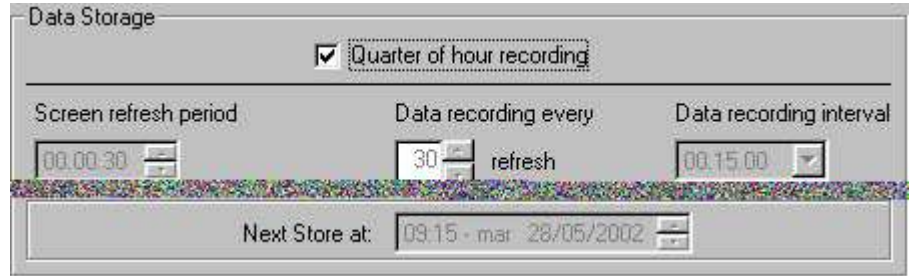

**FIG. 21** 

The two parameter determine the data recording interval. For example inserting one minute in **Screen refresh period** and 5 in **Data recording every** the storage happen every 5 minute.

On the other hand, should you select a data save time of Quarter of hour, the above-mentioned parameters are set automatically. See precedent the picture.

#### **2.2.4.2 The synchronization of the network**

Set this option allows the possibility of synchronization all the instruments of the net.

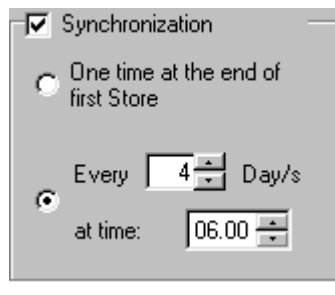

**FIG. 22** 

Synchronizing the instruments means to send to all the network instruments, a reset command for the mean values computation e.g. average power .(See Cap 0

*Command*). Thanks to this command, all the instruments will restart the mean values computation at that moment resulting in the contemporary average computation in the same time interval for all the instruments in the network. Of course to get all the benefits of this feature, it is required that all instruments are programmed with the same "*Average Time"* parameter (mean interval time). After sending this "reset" command, for all the acquisitions during the first following mean period, you will get stored "0" values on all the mean and maximum values (e.g mean power). This effect is inevitable: if the data are stored before the reset, the "0" will appear on the following acquisition, if the reset is sent before the storing of data, the "0" will appear in this acquisition.

iii This minimum value for the parameter is calculated automatically in accordance with the complexity of the network.

In case in a measurement session you are not interested in the average values, or rather you are not interested them to be synchronized, the automatic synchronization can be disabled unchecking **Synchronization** check Box.

The synchronization command as two options:

- One time at the end of first Store: this option force a reset after the first acquisition and storing. This operation then does not occur any more.
- **Ever XX Day/s at time: hh.mm:** this option allow you to setup a regular synchronization. You have to select at what time you wish to get the network synchronization and how many days waiting for the next automatic new reset (interval selction). The first command is issued at the first match of the clock time. After the first command, the program will wait the preset days interval before sending the next one.

# **2.2.4.3 Setup the measure session**

The figure below illustrates the selection of a group.

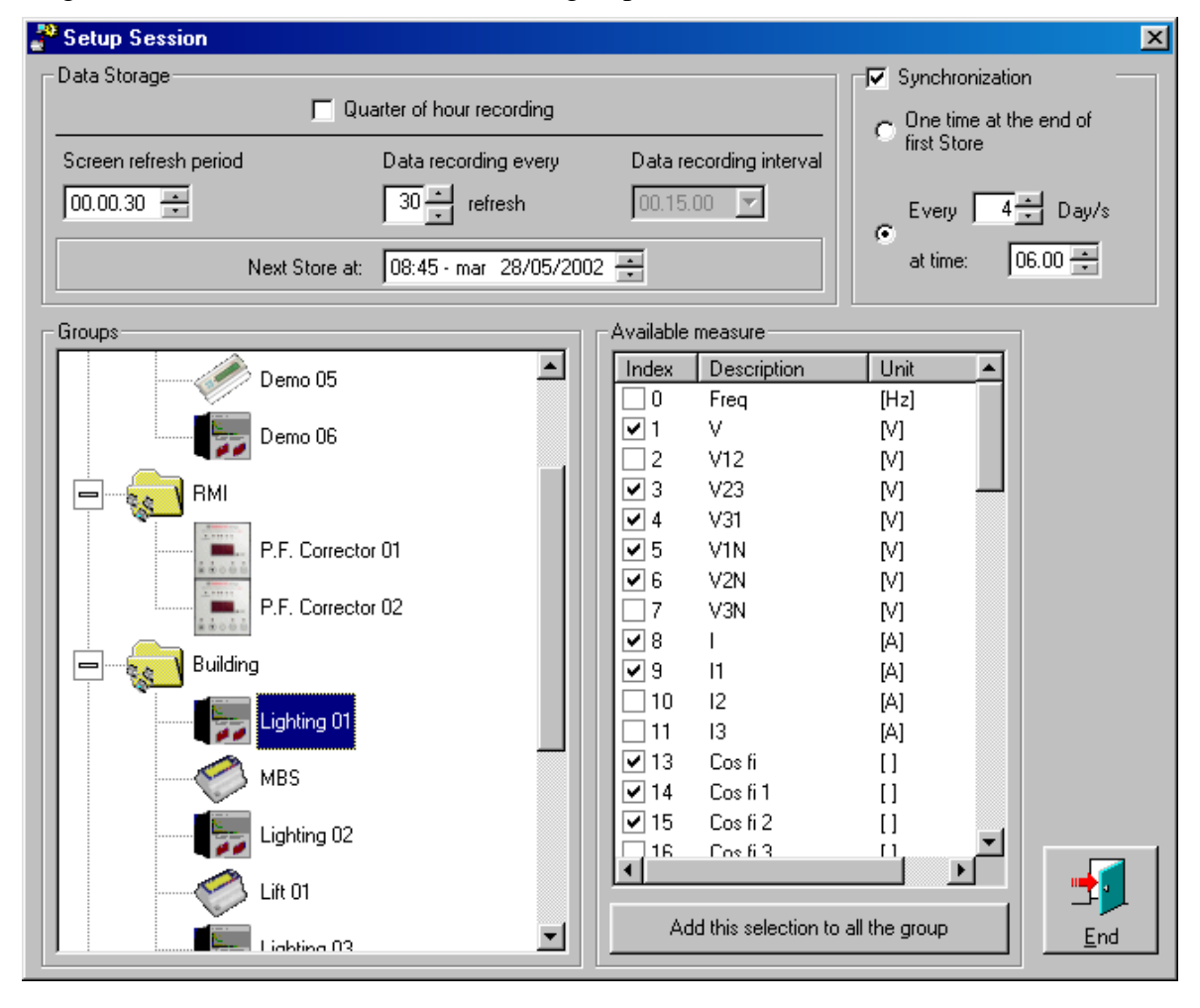

**FIG. 23** 

In order to show that a measurement needs to be stored, simply tick the box next to it. The **Add this selection to all the group** button will arrange to add the selected measurements for the instrument currently being displayed to all MACHs in the group.

# **2.3 Display Menu**

#### **2.3.1 How to display data acquired in table form**

Measurement "sessions" allow the acquisition of vast amounts of data concerning three-phasenetwork voltages, currents, power, power factors, etc., thanks to all the MACHs that make up the measuring network created by the user.

Data regarding the measures chosen by the user during the session setup stage can be viewed in table form. Simply go the Display Menu and click Measurement table.

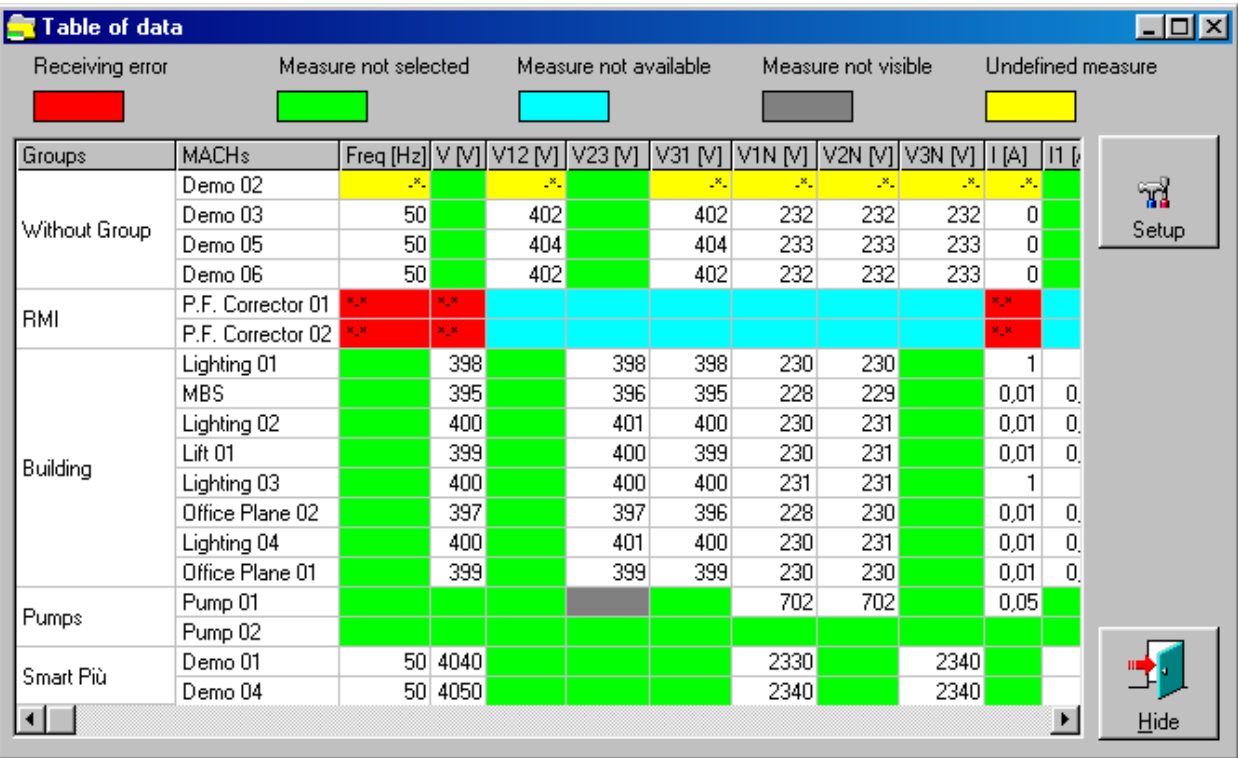

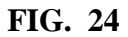

Data are displayed in columns; the first two on the left show the names of the instrument groups and the names of the MACHs assigned by the user to each group, respectively. The Configure button can be used to exclude one or more measures from being displayed in the table.

There are 5 different colours for the data boxes as indicated in the table above the grid:

**Red:** reception error. The measurement in question has not been received as a result of either a reception error or an instrument malfunction. This means that the measurements taken will be missing from the database.

Green: measurement not selected. Indicates that the measurement is among those available for that particular instrument, but the user has not selected it in the group to be stored.

**Blue:** measurement not available. The measurement in question is not present amongst those that can be taken by the MACH to which the box corresponds.

**Grey:** measurement not visible.

Should the user decide that he does not want to display certain measurements, for example in order to make a table more readily comprehensible, the configure button allows him to choose which boxes to display or hide.

If you select an entire column not to be visible, it will be automatically hidden and even the grey will no longer be displayed.

**Yellow:** undefined measurement. If the instrument is operating, but the measurement requested cannot be taken, it will respond with undefined measurement. For example, if current is zero, it is not possible to measure the power factor.

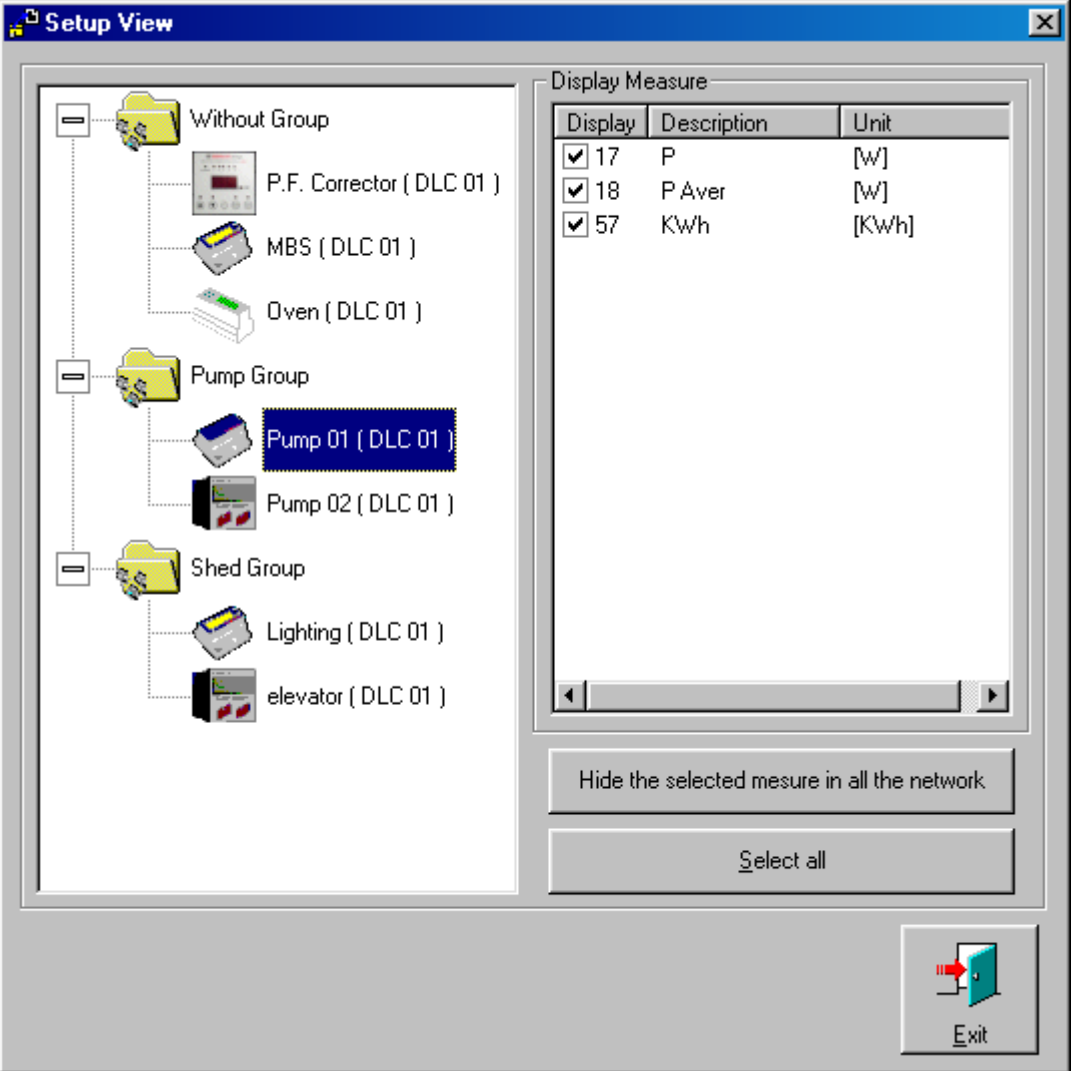

# **2.3.1.1 Tabular display options (Configure)**

**FIG. 25** 

In order to hide the quantity of a MACH, simply select the instrument on the left and on the right tick any measurements you don't want to be visible.

Select All allows you to select all measures that appear and display them in the table. This will basically take the display back to its original configuration.

Use of the button Hide the selected measures in all the network allows the user to hide the quantity selected in all MACHs of the network. This will result in the respective column being hidden whilst displaying in table form.

### **2.3.2 How to display group data acquired in table form**

Besides displaying individual measurements, this software also allows you to view group values in real time.

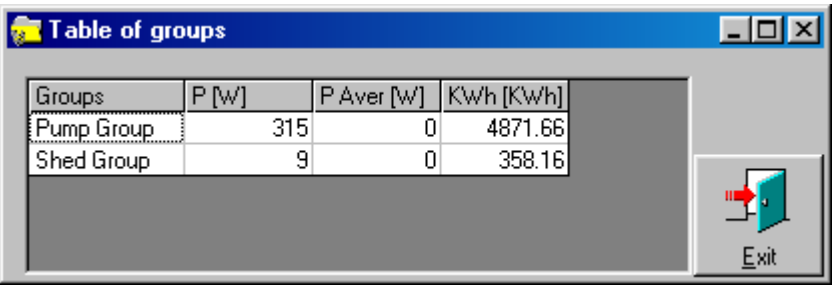

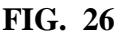

In this display the first column shows the group names, whilst the others contain the associated measurements. If the symbol "-\*-" appears, this means that one or more MACHs present in that group have an incongruous measurement, e.g. timeout or overflow . This will lead to an error in the measurement database since the figure obtained from the sum of the measurements is not correct and therefore undefined.

### **2.3.3 How to display data acquired in graphic form**

Graphics are an even more explicit form of displaying data. In this manner it is possible to monitor and calculate data trends over certain periods of time. This is useful, for example, when analysing the setup of a system's average active power consumption in order to compare with the contractual values agreed with the electricity supplier. Various graphic windows can be created, each one showing different trends associated with single and groups of MACHs.

You can set the data graphic analysis configuration by accessing the Display menu from the main window and clicking Add Chart Window.

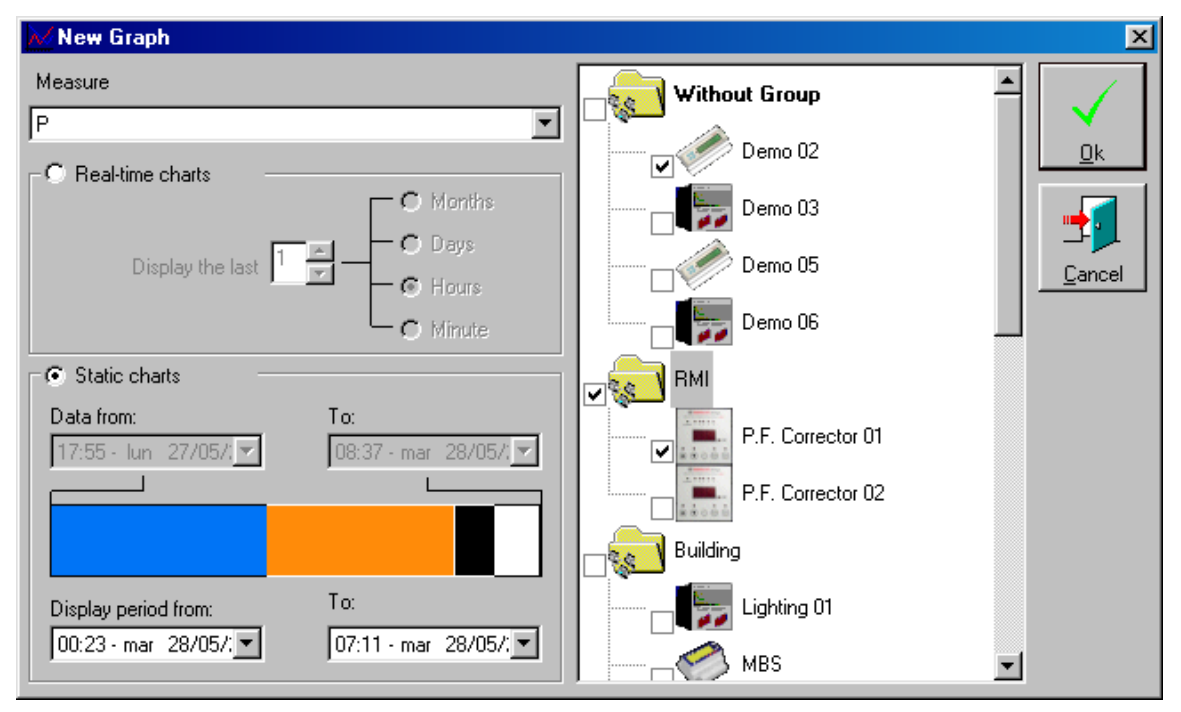

**FIG. 27** 

The dialog box has various sections as can be seen in the next figure:

**Measure:** this option lets you select the measure to display in graphic form. After choosing this parameter, you will see a list appear on the right that is restricted to the groups and MACHs having that particular selection amongst their associated measures.

**Real-time charts:** by selecting this type of graphic, whenever the quantity is stored, the graph will be updated by showing the quantity trend in real time. You need to select the length of the time period to be used in creating the graph.

See Cap 2.5.3 for more information about the database graphical view.

**Static charts**: by selecting this type of graphic, you will obtain the graph for a certain period between the first and last instance of storage in the database, showing the trend for stored measures over the selected period.

Once these options have been chosen, you can then decide which instruments and groups are to be used for creating the graphics.

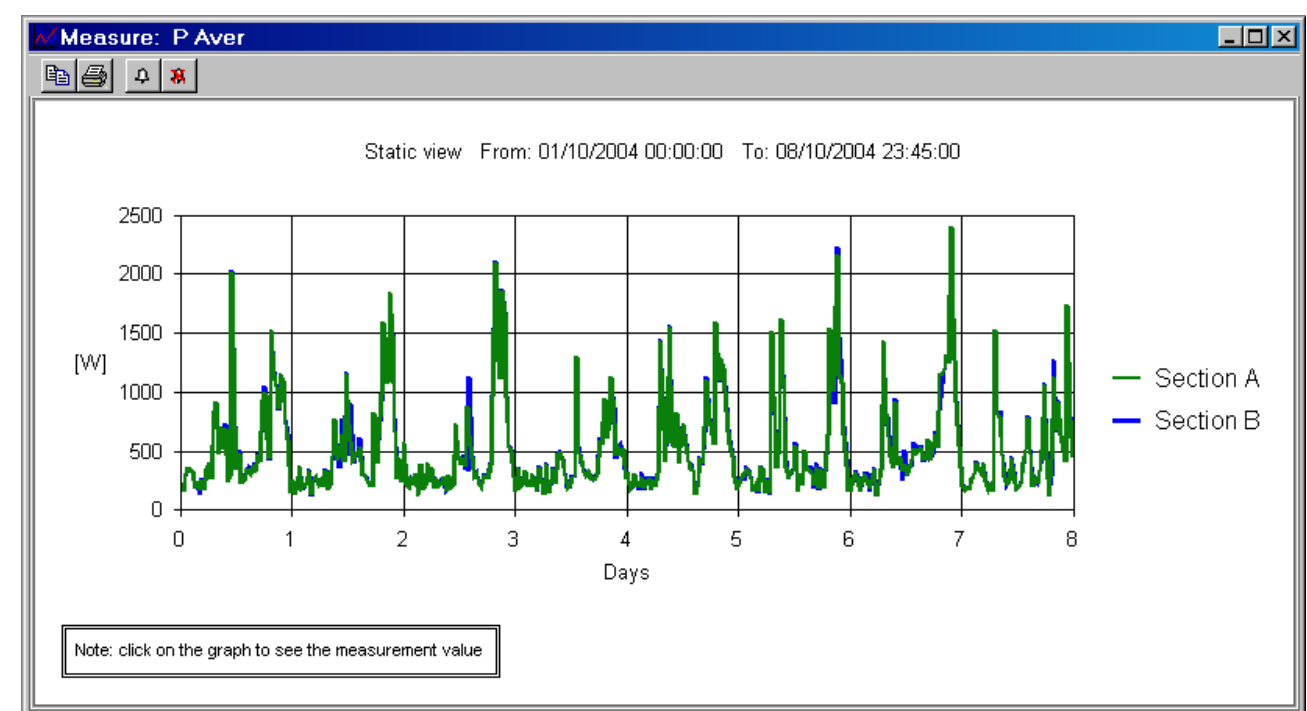

#### **2.3.4 The Chart windows**

**FIG. 28** 

This pictures show a static Chart the you can generate with WarpNet Software. The Toolbar has four buttons:

- Copy to ClipBoard windows as picture the Chart
- Print the chart directly to the Printer
- Add or Remove a line alarm

### **2.3.4.1 Button Copy to clipboard**

The first button **in the set of the image of Chart in Windows ClipBoard.** This operation allow to paste the Chart in any active windows application like Word or Photo Paint.

# **2.3.4.2 Print button**

The  $\Box$  button prints the chart. Clicking the button opens the standard printer dialog.

### **2.3.4.3 Setup alarm button**

The  $\frac{1}{\sqrt{2}}$  button opens the window shown in the picture below. Once activated, all the options for the alarm can be selected.

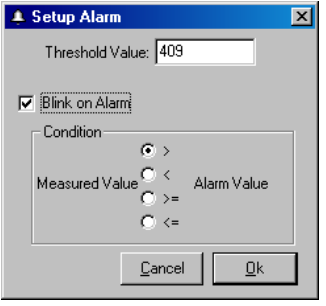

**FIG. 29** 

The Threshold Value is the value used for drawing the line on the Chart (See chapter 2.3.4 The Chart windows).

The check box named "Blink on Alarm" cause the blinking of the chart window: the white background is alternated with the red one. Below it can be selected the condition for the chart alarm. Keep in mind that in case you have more curves displayed, the alarm condition is activated on all the displayed objects in the chart. Moreover the method for checking a possible alarm condition depends on the type of chart displayed: in case of *dynamic* charts, then the condition is applied only to the latest stored value, while in case of a *static* chart, all the points of the chart are used for alarm condition.

### **2.3.4.4 Remove alarm button**

The  $\boxed{\mathbf{\$}}$  button removes the alarm settings.

#### **2.3.5 How to view the energy consuming dived by time bands**

Select View -> time band table from main menu. With the next dialog box is possible to see the energy consuming divided by time bands during period selected.

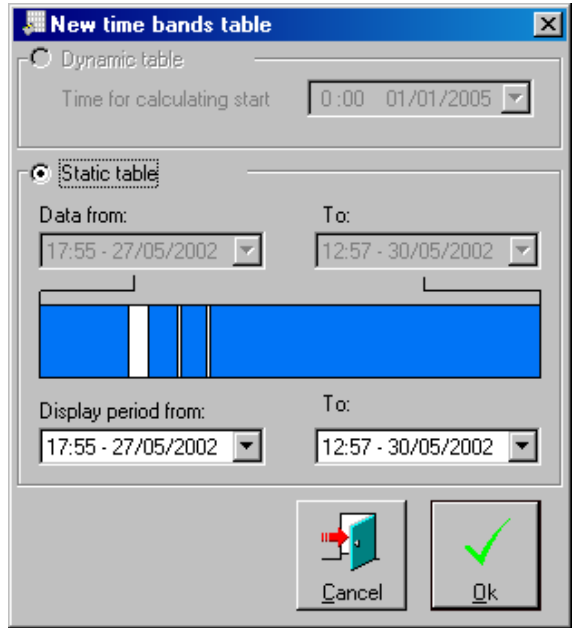

**FIG. 30** 

There are two options:

**Dynamic table:** Select this option for obtain a dynamic table calculate between the date selected and the last memorization. The data are recalculate using profile selected.

**Static table:** Select this option for obtain table calculated between the period select. The data are recalculate using profile selected.

# **2.3.6 View time bands energy table**

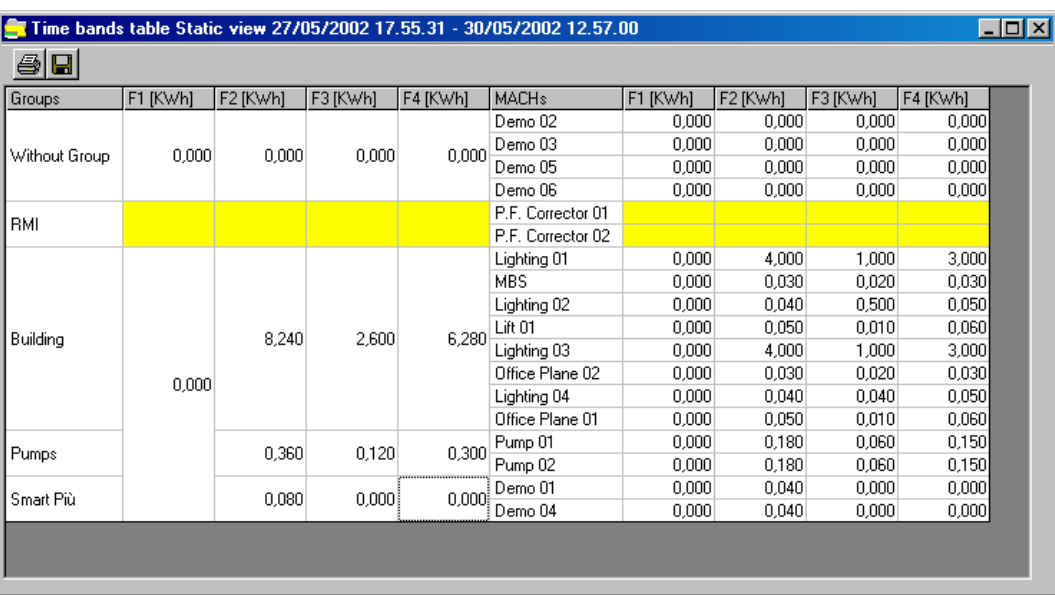

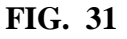

FIG. 31 shows a time band energy table in static view. The toolbar has two buttons:

#### **2.3.6.1 Print button**

 $\blacksquare$  This button is used to make a hardcopy of the table. When the button is pressed the software show the standard printer dialog box . Select the printer and press "print".

#### **2.3.6.2 Save button**

**This button is used to make a copy of the table in a text file. Select the output file and press** save.

# **2.4 Tools Menu**

This menu contains all those commands that can be given to network instruments at the same time or in quick succession.

**Command to MACH**: contains the commands available for all network instruments. If you are using instruments of the latest generation such as Smart Più (or later), this command will have immediate effect thanks to "broadcast" command, whilst in the case of a mixed network, for all other instruments it will be given in succession. Since the system recognises the various network instruments, it will automatically send first the broadcast command, i.e. single command interpreted by all new instruments, and thereafter will deal with all old instruments connected to the network.

**Reset Energy:** this command allows you to reset energy for all network instruments.

**Reset average power:** this command resets average and maximum average power. This will also result in resetting of the instruments' internal timer that from that moment will begin counting the time set in the Average Time parameter.

Lock keyboard: this command will block local access to the configuration menu from the instrument keyboard.

**Unlock keyboard:** this command will restore the possibility of accessing the configuration menu from the instrument keyboard.

#### **2.4.1 Setting section**

**Average time:** this command is used for fast setting of a single predetermined average time on all instruments. This command is carried out in sequence, i.e. it is given to the instruments one at a time, therefore there will be a slight shift in time when the next measurement update takes place; for this reason, if you have a network of new instruments such as the Smart Più (which support Broadcast commands), we recommend resetting average power (See chapter 0

*Command*) in order to increase system synchronisation after this setting.

# **2.5 Stored measure**

In this section you can manage the data of the database.

#### **2.5.1 Management**

This dialog allow to save or delete the data in the database of measure.

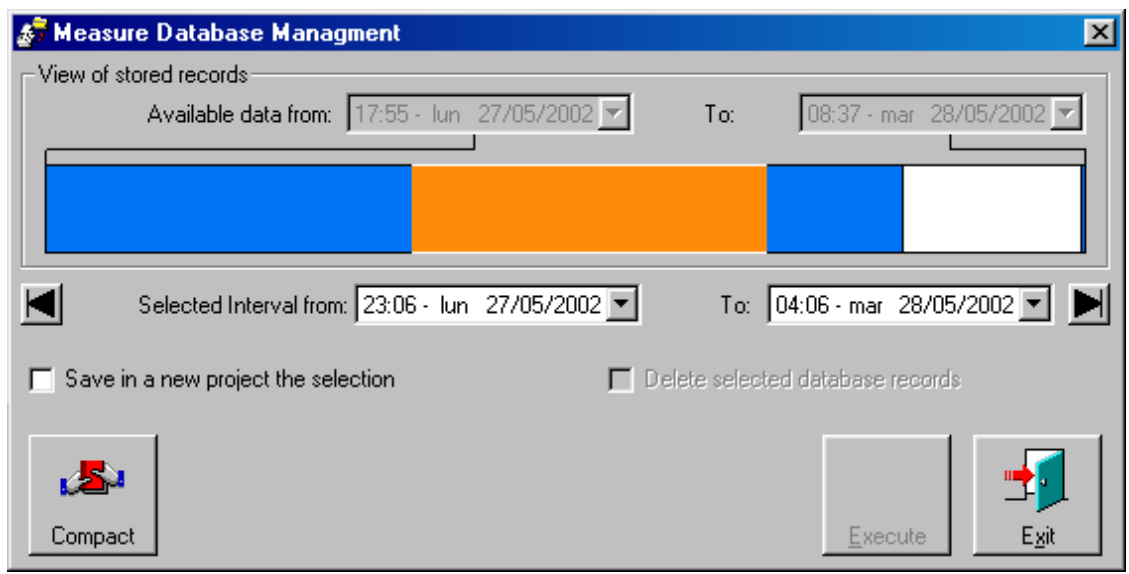

**FIG. 32** 

This dialog window presents two sections: one represents the Database and the selection in graphical mode (See chapter 2.5.3) and one to select the command to apply to the selection. In the second section there are two options:

- **Save in a new project the selection.** During the execution of this command WarpNet will ask the user where to save the new project. After this questions it will create a new directory with the new project name and copy the entire project without the unselected data. The user can open in a successive time the duplicated project for example using **"Open offline"** command. (See Chap 2.1.3*)*
- **Delete the selected database records.** This command will delete all records of the selection and the records can't be recovered. To enabled this command the selection must include the first or the last record: to do it automatically use the two button on left  $(\blacksquare)$  and the on the right( $\blacksquare$ ).

Both these options can be used at the same time resulting as "cut and paste" command. At the end of the operation a message indicate the result. At the end of all operations the database is compacted automatically. This operation can take a long of time with database larger then 300 Mb. Moreover being an atomic command, it is not possible to show a "progress bar" and therefore the program can appear locked during this procedure, but is not.

The command **Compact**  $\mathbb{Z}^3$  doesn't require any selection since it refers to the whole measure database. This operation is recommended after having managed the measures or Mach (such as deleted) since the simple deletion itself of records doesn't produce a reduction of database dimension.

**This kind of operation could be time consuming, according to the size of archive; so try to use this command frequently and maintain the database at a right dimension, in order to keep the management operation time in acceptable values.**

# **2.5.2 How-to-view the measurements (View)**

This menu item opens a window that shows a table with the stored measurements, and a dropdown list to select the instrument to use.

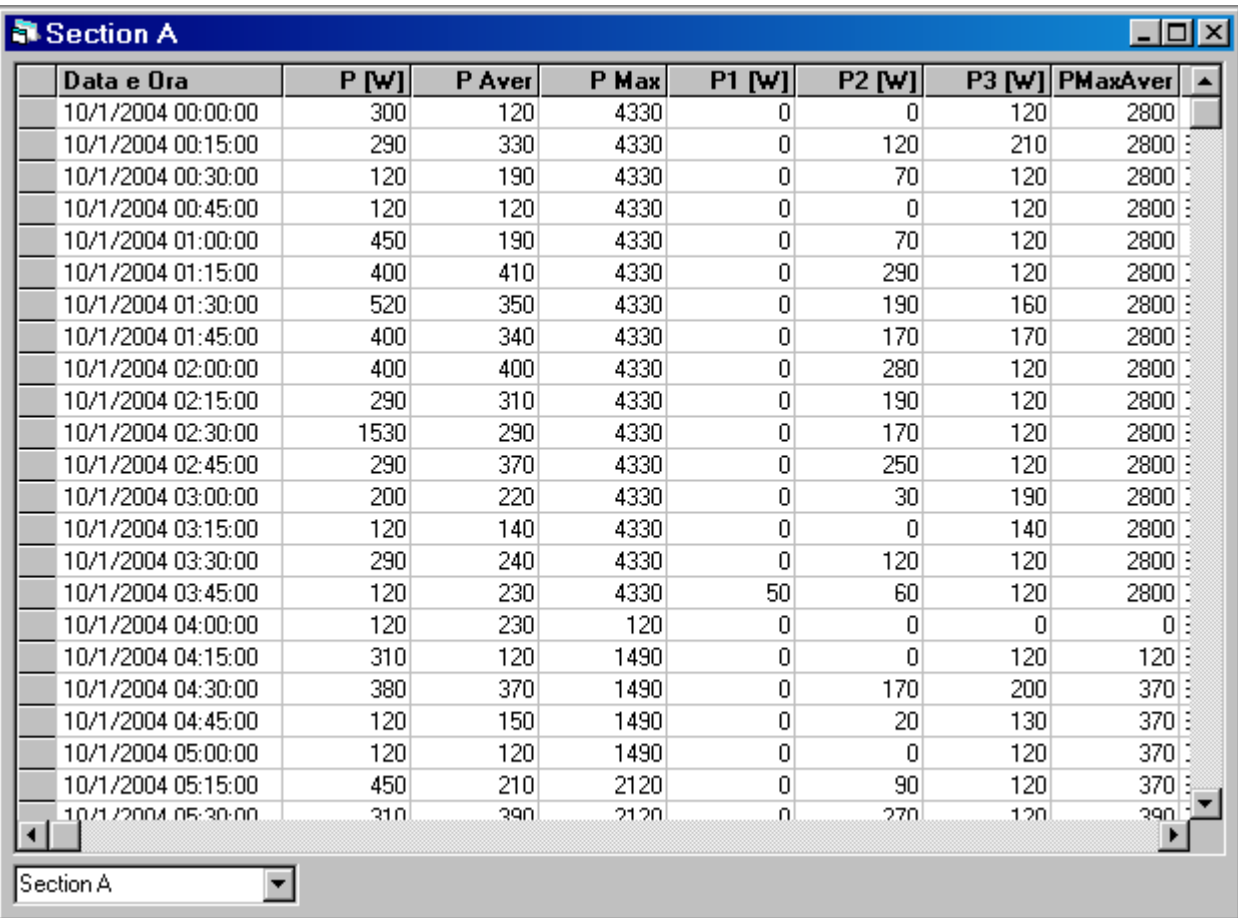

#### **FIG. 33**

The numeric format of the measurements stored in the database and in this view are not identical, therefore some measurements with decimal digits may be rounded with a tiny difference from the stored value. For instance the value 50.0 may be shown as 50.0000000000001 or 49.999999999999999. To see all the decimal digits drag the column in the table.

# **2.5.3 How to export the stored measurements (Export)**

When you click Export the following windows will appear.

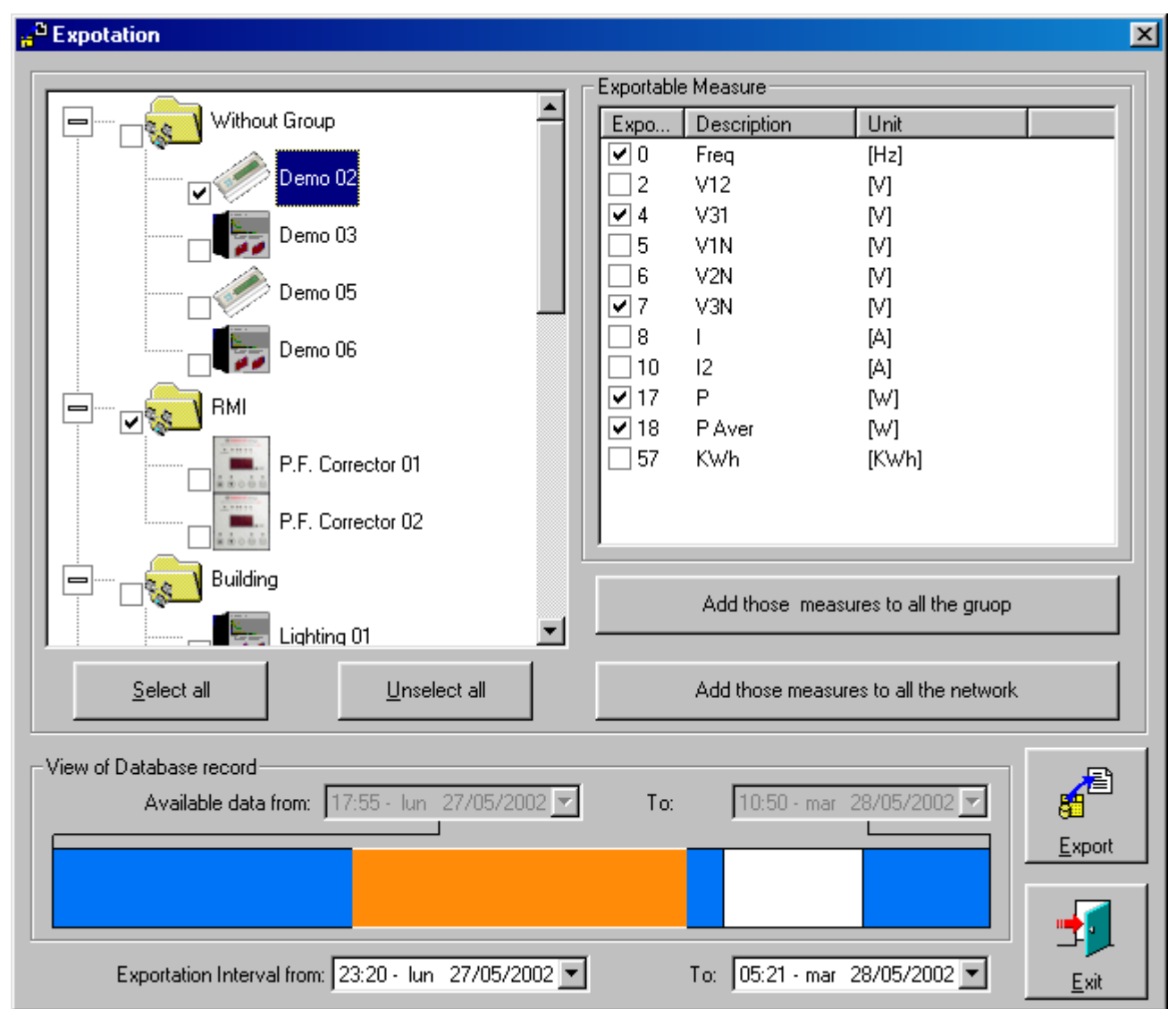

**FIG. 34** 

The network configuration is displayed on the left. Each item selected by checking the check box to its left will now be exported. Each selectable item on the left corresponds with the associated measurements on the right (warning: if a single instrument or group is not selected on the left, the associated measurements on the right will not be visible) and these can be selected as well<sup>iv</sup>.

Four buttons may speed up the task of choosing the measurements to be exported.

**Add those measures to all the group**: offers the possibility of adding all checked measurements to those already selected for the other instruments of the group.

 $\overline{a}$ 

<sup>&</sup>lt;sup>iv</sup> If deciding to export the measurements for a group, they cannot be chosen individually, but will be exported in their entirety.

**Add those measures to all network instruments**: performs the same task as the previous one, adding the measurements to all network instruments. Anyway if the instruments on the left are not selected, the associated measurements will not be exported.

**Select all:** all instruments, groups and available measurements are selected for export. This is the default setup.

**Unselect all:** this command offers you option to export nothing at all.

There are also two boxes that can be used to select the start and end of the time period to which export should correspond.

**Show time bands:** adds a column to the output file with the time band of the measure.

#### **Export interval**

To choose the export interval is possible to use the graphic bar named "**View of database record**" and also manually insert in the box below the value of the first and last date to export. In any case the graphic bar represents the interval selected.

Once all choices have been made, you can proceed by clicking **export**. This operation will open a standard file save dialog box; the export format is Comma Separated Value, the column delimiter is ";", whilst as regards numbers, the decimal separator depends on the configuration chosen in the control panel<sup> $v$ </sup> and the file extension is "CSV".

# **2.5.4 How-to-import from a CSV file (Import)**

Before importing a CSV file created from the WinCom5 program you should perform the following two steps:

- 1. Create a new Network Project
- 2. Add a DLC connected to a serial port. The Ethernet option will not work.

Import the measurements selecting Stored Measure  $\rightarrow$  Import, insert the *filename* from where to import and confirm with OK. The progress bar shows the import status and the number of imported rows.

The WinCom5 program usually adds new rows to the CSV file every day, therefore the same file will be peridically imported again. All subsequent imports will only add the rows with a DIFFERENT date/time from those already in the database. This will cause the one-hour period of measurements during the transition from Daylight Savings Time to normal time to be discarded.

The imported sessions are always opened **"Offline"**.

 $\overline{a}$ 

**Warning**: When the number of instruments or the measurements of the DAT are changed a new Session must be created, otherwise the new measurements will be discarded.

Before importing a new session please check that the destination disc is not full and that the CSV file remains available, if it is on a network folder.

<sup>&</sup>lt;sup>v</sup> Care should be taken when exporting a file with a certain setting for decimal numbers and importing in another PC with different settings, the data could be interpreted incorrectly.

# **3. WarpNet Client**

WarpNet Client software is designed to provide user-friendly access over a network to a WarpNet database.

# **3.1 Installation**

In order to run WarpNet Client you will require:

- a PC with Windows Xp with Service Pack 2. Windows 7/8. Windows Vista is not supported
- at least 512 MB of RAM;
- at least 500 MB of free space on hard disc
- screen resolution at least  $1024x768$
- A network connection to the folder where WarpNet data is installed

#### **The WarpNet folder must be shared for reading and writing from the PC where WarpNet Client is installed.**

Before installing WarpNet Client close all application running on the PC.

Install Warpnet Client using setup\_WarpNet-clnt as an administrator.

# **3.2 Using WarpNet Client**

Start WarpNet Client selecting -> Programs -> Ducati -> WarpNet from the Start menu.

The first time WarpNet Client is run it will show the main window of FIG. 35

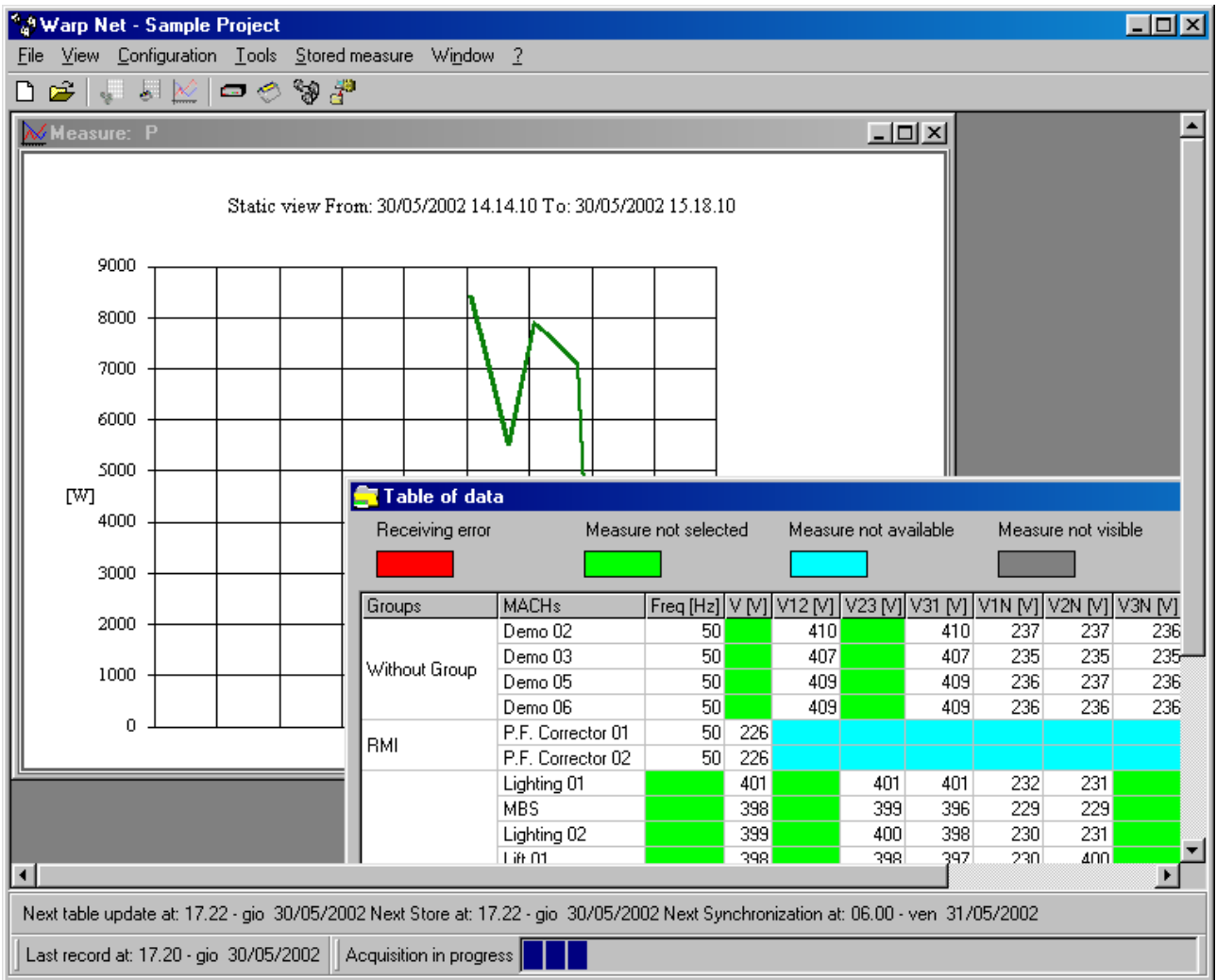

**FIG. 35** 

Opening a session with WarpNet Client is similar to opening the same session in Off Line mode with WarpNet, with the only difference that:

- it is not possible to view or modify the Groups or the Session settings
- the disabled menu in WarpNet are NOT shown with WarpNet Client

**DUCATI** energia S.p.A. shall accept no liability for damage or personal injury arising from incorrect or improper use of its equipment.

This manual refers to WarpNet version V2.9 or later

This documentation is subject to change without prior notice.

Documentation code : UserManual\_WarpNet29\_0A.doc - Version 0.B – May 2014

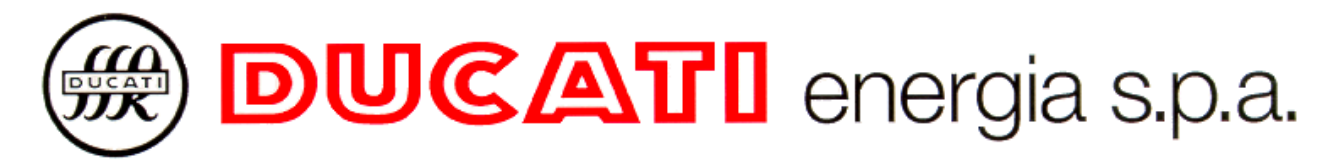

**Via M.E. Lepido, 182 - 40132 BOLOGNA – P.O. Box 4052 BorgoPanigale Phone.: 051 404140 - Fax: 051 402040 - WEB: www.ducatienergia.com**